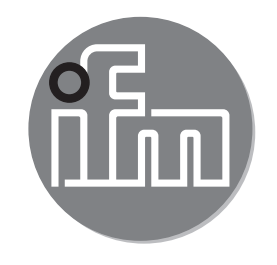

Инструкция по эксплуатации Электронный датчик давления **PI2602**

 $C \in$ 

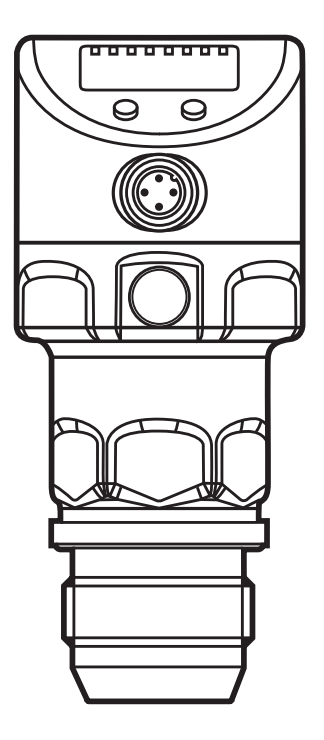

# Содержание

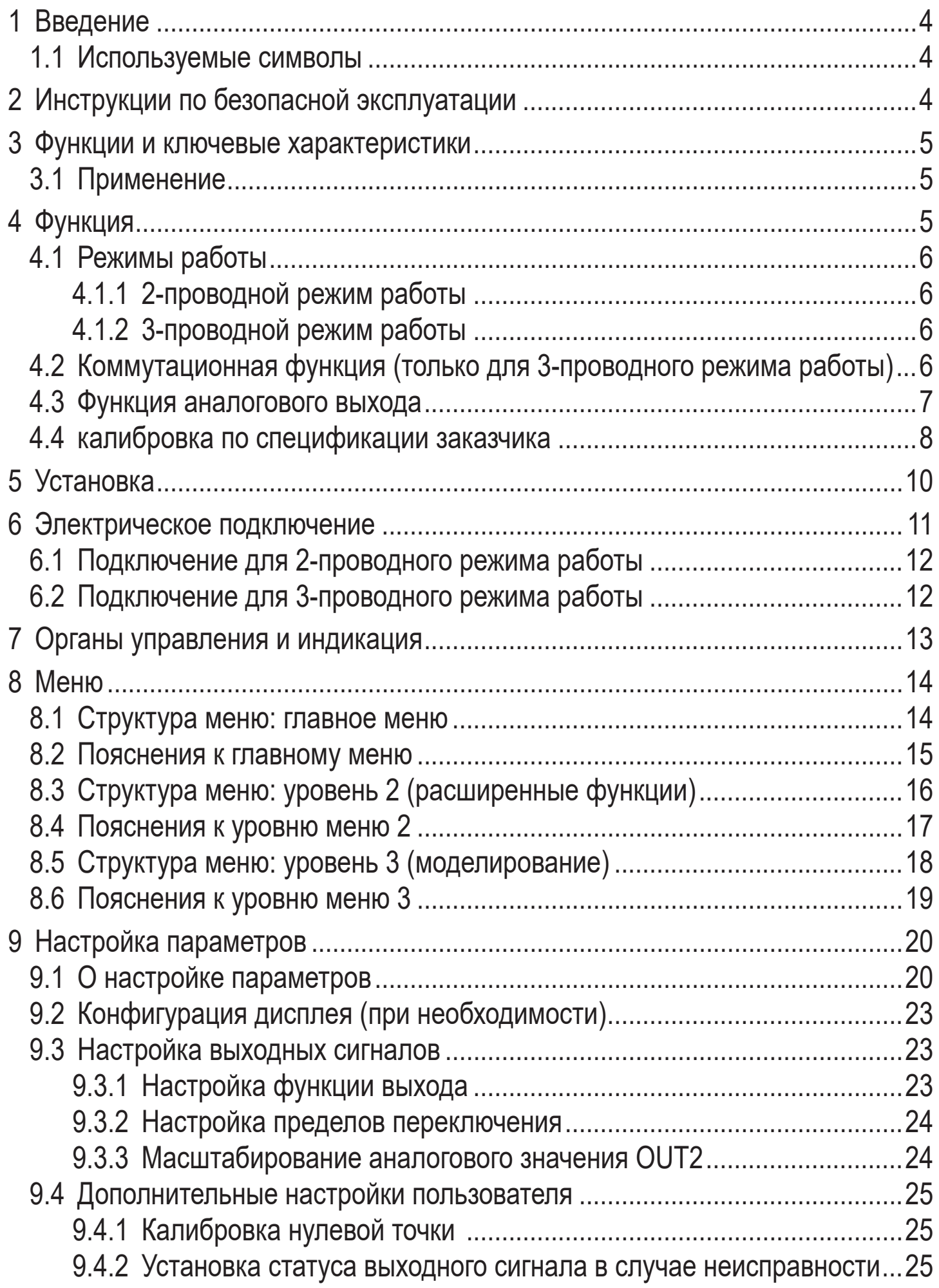

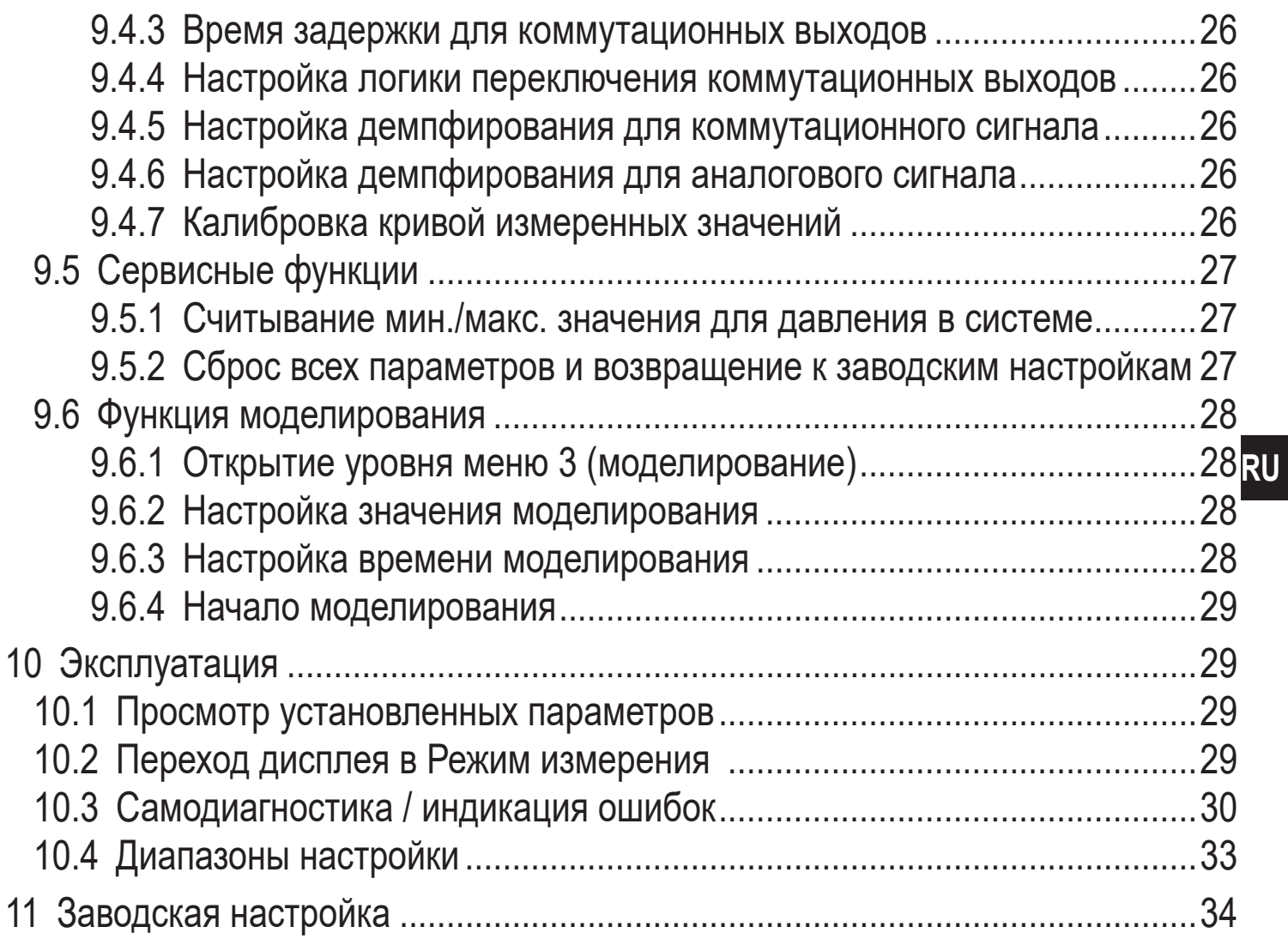

# <span id="page-3-0"></span>**1 Введение**

### **1.1 Используемые символы**

- ► Инструкции по применению
- > Реакция, результат
- […] Маркировка органов управления, кнопок или обозначение индикации
- → Ссылка на соответствующий раздел

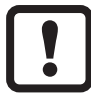

Важное примечание

Несоблюдение этих рекомендаций может привести к неправильному функционированию устройства или созданию помех.

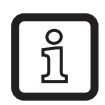

Информация

Дополнительное разъяснение.

# **2 Инструкции по безопасной эксплуатации**

- Прочитайте эту инструкцию перед настройкой прибора и храните её на протяжении всего срока эксплуатации.
- Прибор должен быть пригодным для соответствующего применения и условий окружающей среды без каких-либо ограничений.
- Используйте прибор только по назначению ( $\rightarrow$  [3](#page-4-1) Функции и ключевые характеристики).
- Если не соблюдаются инструкции по эксплуатации или технические параметры, то возможны травмы обслуживающего персонала или повреждение оборудования.
- Производитель не несет ответственности или гарантии за любые возникшие последствия в случае несоблюдения инструкций, неправильного использования прибора или вмешательства в прибор.
- Все работы по установке, настройке, подключению, вводу в эксплуатацию и техническому обслуживанию должны проводиться квалифицированным персоналом, получившим допуск к работе на данном технологическом оборудовании.
- Защитите приборы и кабели от повреждения.

# <span id="page-4-0"></span>3 Функции и ключевые характеристики

Прибор предназначен для измерения и контроля давления в системах оборудования.

## 3.1 Применение

Тип давления: относительное давление

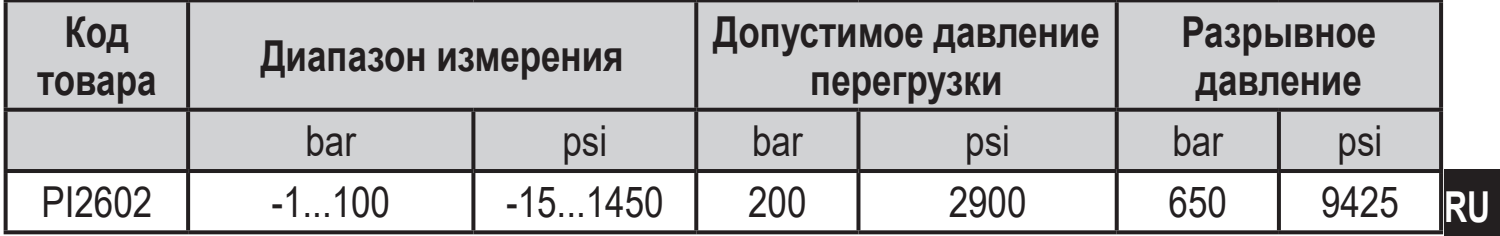

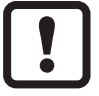

Соблюдайте соответствующие меры безопасности и не допускайте статической и динамической перегрузки, превышающей указанное допустимое избыточное давление.

Не превышайте указанного разрывного давления.

Прибор может быть разрушен даже при кратковременном превышении разрывного давления. ВНИМАНИЕ: Опасность поражения!

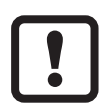

Не подходит для применения там, где должен соблюдаться критерий параграфа Е1.2 / 63-03 стандарта ЗА 63-03.

<span id="page-4-1"></span>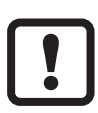

Датчик устойчив к вакууму. Придерживайтесь спецификаций в технических характеристиках!

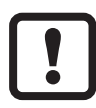

Использование в газообразной среде при давлении > 25 бар только по запросу!

# 4 Функция

- Прибор показывает текущее давление в системе.
- Он генерирует выходные сигналы в соответствии с режимом работы и настройкой параметров.
- Кроме того, прибор передаёт рабочие данные через интерфейс IO-Link.
- Прибор обеспечивает двустороннюю связь. Возможно выполнение  $\bullet$ следующих функций:
	- Удалённое снятие показаний: считывание и индикация текущего давления в системе.
	- Удалённая настройка параметров: считывание и изменение настройки текущего параметра.

<span id="page-5-0"></span>- Благодаря FDT программному обеспечению ifm-Container возможно сохранение текущих настроек параметров и их передача в другие приборы того же типа.

Библиотека программ доступных объектов DTM находится на: www.ifm.com.

Перечень параметров для настройки интерфейса IO-Link находится на: www.ifm.com.

# **4.1 Режимы работы**

Режим работы задаётся схемой подключения ( $\rightarrow$  6 Электрическое подключение) и автоматически распознаётся датчиком.

### **4.1.1 2-проводной режим работы**

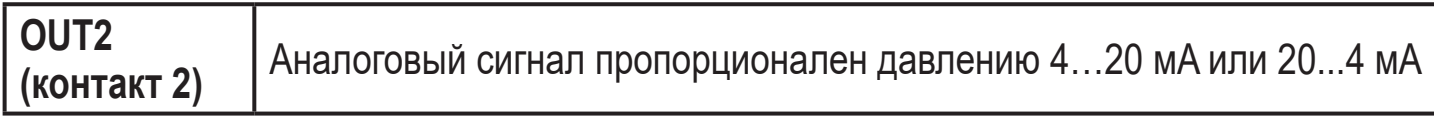

### **4.1.2 3-проводной режим работы**

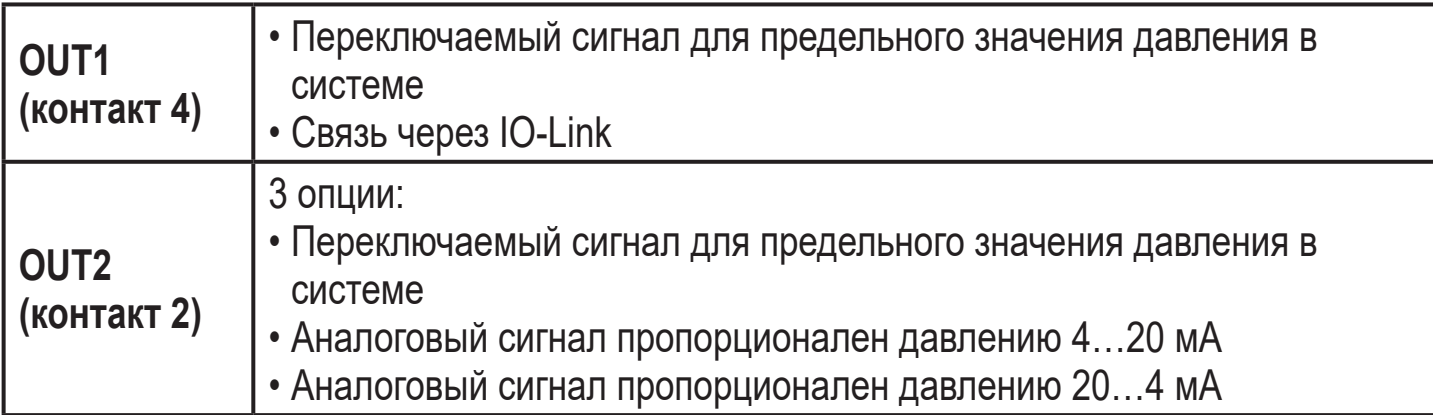

### **4.2 Коммутационная функция (только для 3-проводного режима работы)**

OUTx переключается при расходе выше или ниже установленных предельных значений (SPx, rPx). Можно выбрать следующие коммутационные функции:

- Функция гистерезиса / нормально открытый: [OUx] = [Hno] (→ рис. 1).
- Функция гистерезиса / нормально закрытый:  $[OUx] = [Hnc]$  ( $\rightarrow$ Сначала установите значение точки включения (SPx), затем установите точку выключения (rPx) с нужным интервалом.
- Функция окна / нормально открытый:  $[OUx] = [Fno] \rightarrow puc. 2$ ).
- Функция окна / нормально закрытый: [OUx] = [Fnc] (→ Ширина окна регулируется интервалом между SPx и rPx. SPx = верхний порог, rPx = нижний порог.

<span id="page-6-0"></span>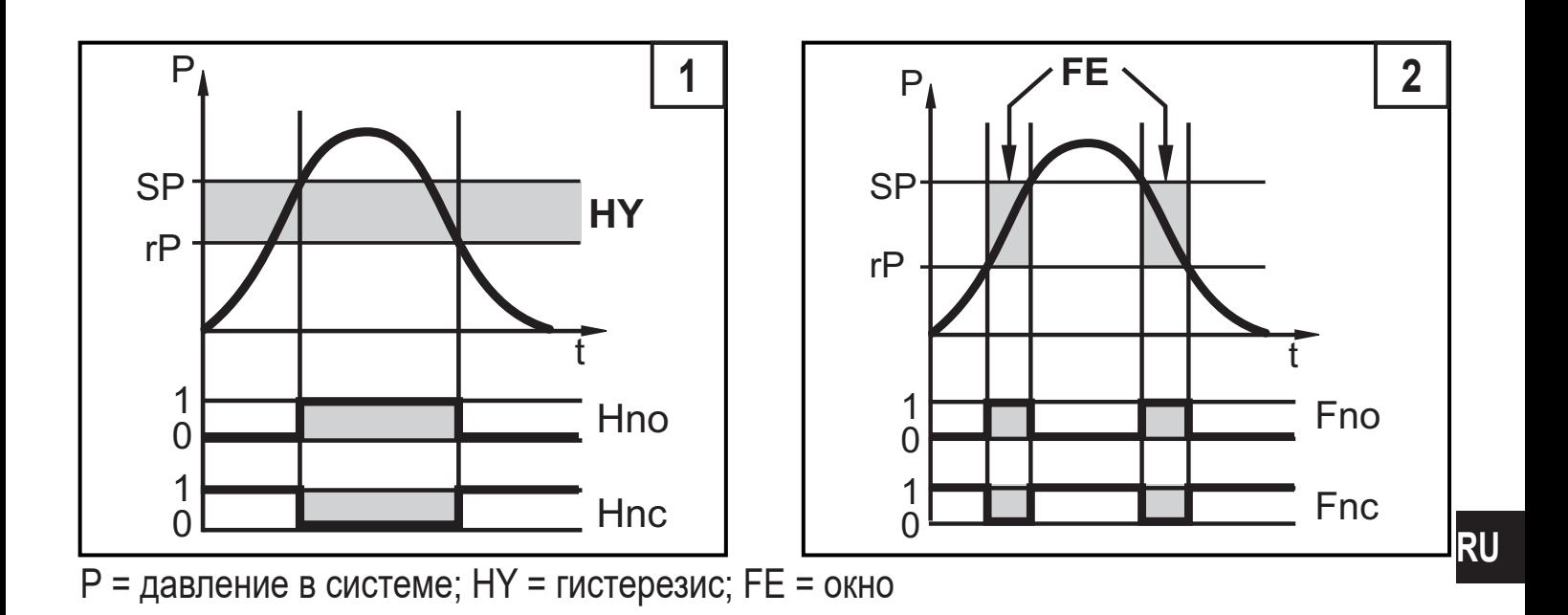

### **4.3 Функция аналогового выхода**

Аналоговый выход конфигурируется.

•  $[OU2]$  определяет диапазон измерения 4...20 мА ( $[OU2] = [1]$ ) или как 20...4 мA ([OU2] = [InEG]).

Масштабирование может быть настроено с помощью процедуры обучения или ввода значения для параметров ASP и AEP.

- Обучение датчика начальной точке аналогового сигнала [tASP] или настройка значения параметра [ASP] определяет, при каком измеренном значении аналоговый сигнал равен 4 мA (20 мA при [InEG]).
- Обучение датчика конечной точке аналогового сигнала [tAEP] или настройка значения параметра [AEP] определяет, при каком измеренном значении выходной сигнал равен 20 мA (4 мA при [InEG]).

Минимальное расстояние между [ASP] и [AEP] = 25% конечного значения диапазона измерения (масштаб 1:4).

<span id="page-7-0"></span>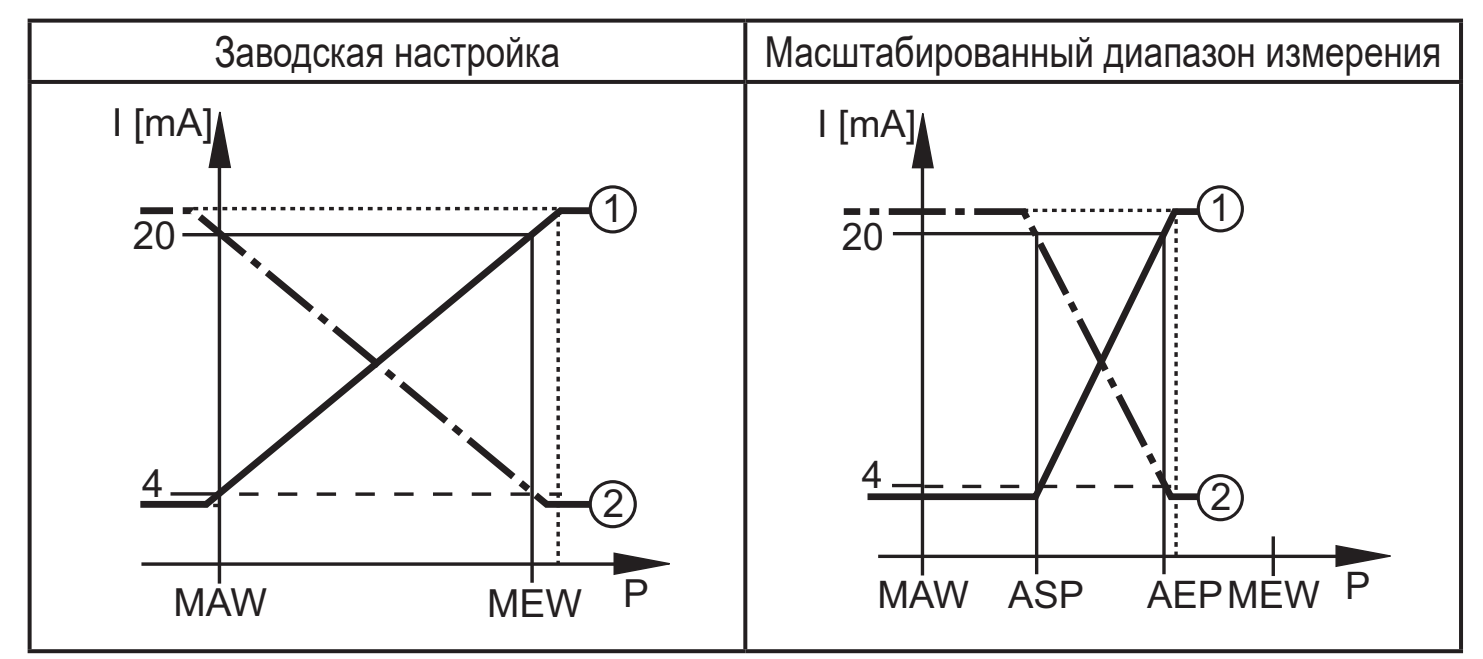

P = давление в системе, MAW = начальное значение диапазона измерения, MEW = конечное значение диапазона измерения

 $(1)$ :  $[0U2] = [1]$ ;  $(2)$ :  $[0U2] = [InEG]$ 

В заданном диапазоне измерения выходной сигнал между 4 и 20 мA ([OU2] = [I]) или между 20 и 4 мA ([OU2] = [InEG]). Также отображается:

- Давление в системе выше диапазона измерения:
	- Выходной сигнал > 20 мA при [OU2] = [I].
	- Выходной сигнал от 4 до 3.8 мА при [OU2] = [InEG].
- Давление ниже диапазона измерения:
	- Выходной сигнал от 4 до 3.8 мA при [OU2] = [I].
	- Выходной сигнал > 20 мA при [OU2] = [InEG].

## **4.4 калибровка по спецификации заказчика**

Калибровка по спецификации заказчика изменяет кривую измеренных значений по сравнению с реальными измеренными значениями (смещение / изменение градиента;  $\rightarrow$  9.4.6 [CAL]).

- Можно установить две точки калибровки (CP1, CP2). Точки работают независимо друг от друга.
- Обе точки калибровки должны находиться в пределах диапазона измерения ( $\rightarrow$  4.3 Контроль давления / аналоговая функция)
- Калибровка нулевой точки [COF] воздействует на калибровку кривой измеренных значений. Рекомендуем использовать: Настройте [COF] на 0 (→ 9.4.1 [COF]), потом произведите калибровку кривой измеренных значений.

После изменения можно вернуться к калибровке, заданной заводомизготовителем ( $\rightarrow$  9.5.2 [rES]).

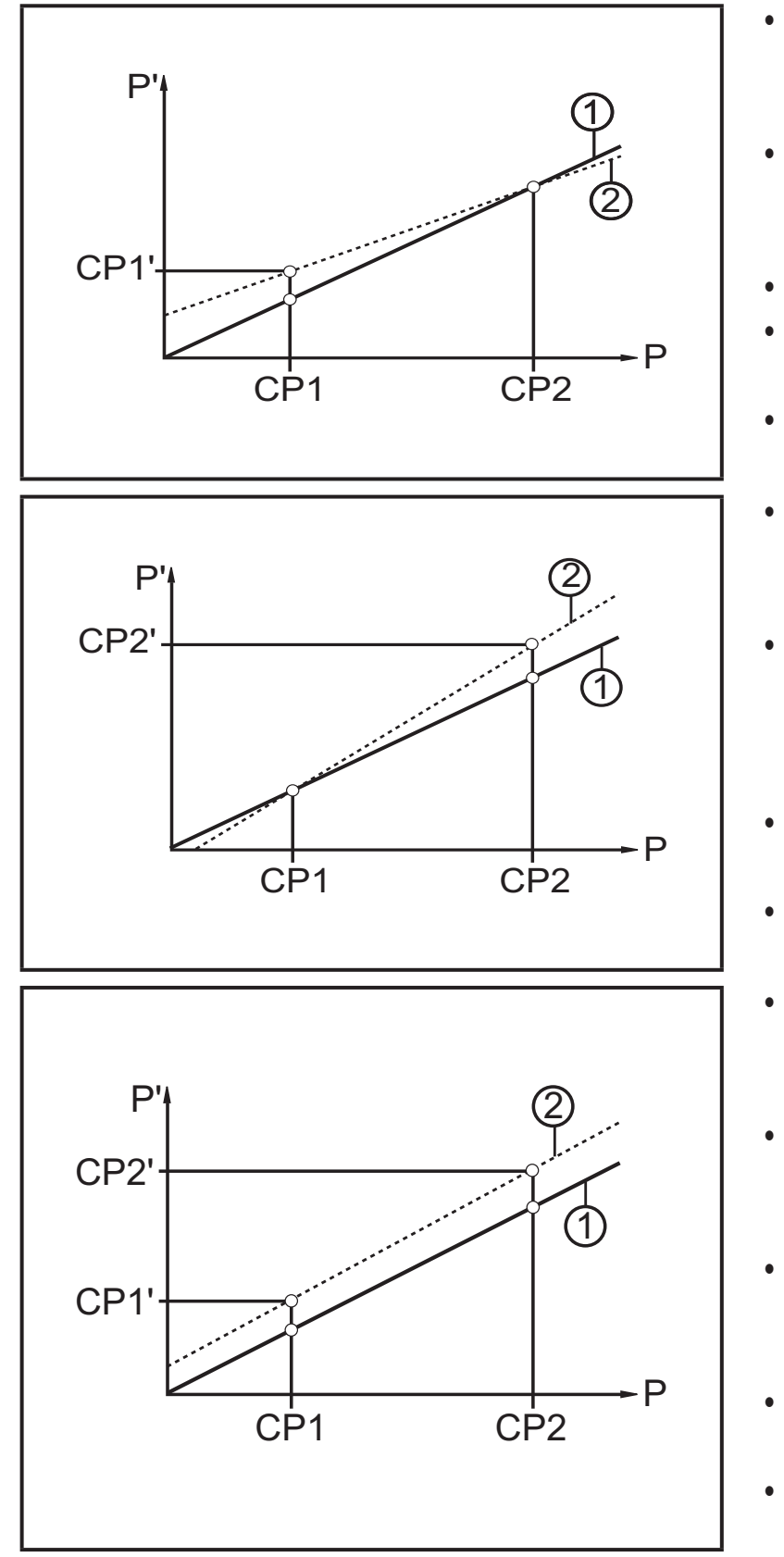

• Р = измеренное давление;

P' = модифицированное измеренное значение

- CP1 = точка калибровки 1; CP1' = модифицированное измеренное значение CP1
- CP2 = точка калибровки 2;
- **RU** • 1 = кривая измеренных значений при заводской настройке
- 2 = кривая измеренных значений после калибровки
- P = измеренное давление; P' = модифицированное измеренное значение
- CP1 = точка калибровки 1; CP2 = точка калибровки 2; CP2' = модифицированное измеренное значение для CP2
- 1 = кривая измеренных значений при заводской настройке
- 2 = кривая измеренных значений после калибровки
- P = измеренное давление; P' = модифицированное измеренное значение
- CP1 = точка калибровки 1; CP1' = модифицированное измеренное значение CP1
- CP2 = точка калибровки 2; CP2' = модифицированное измеренное значение для CP2
- 1 = кривая измеренных значений при заводской настройке
- 2 = кривая измеренных значений после калибровки

# <span id="page-9-0"></span>**5 Установка**

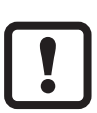

Перед установкой и демонтажом датчика: Убедитесь, что в системе отсутствует давление. Примите во внимание, если давление отображается в % от диапазона: "0" не означает, что давление в системе отсутствует!

### **Применение в гигиенических областях согласно сертификации 3А**

Ориентировка датчика в трубах и резервуарах

Для оптимизированной очистки измерительного элемента в соответствии с критериями сертификации 3А для гигиенических областей, пожалуйста, учтите следующее:

Не устанавливайте прибор в самой нижней точке трубы или резервуара (см. рис. положение 5), чтобы среда могла стекать с зоны измерительного элемента.

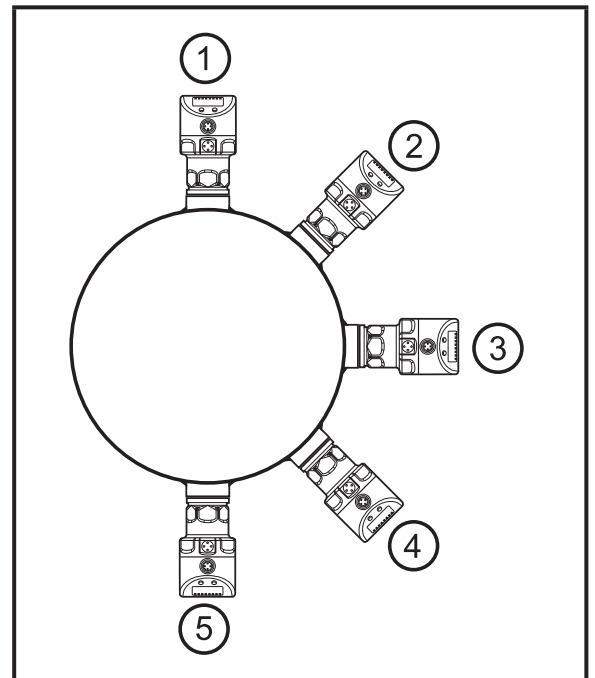

**Применение в гигиенических областях согласно сертификации EHEDG**

- ► Убедитесь, что датчик встроен в систему согласно EHEDG. См. документацию EHEDG.
- ► Слегка смажьте резьбу датчика смазкой, подходящей и одобренной для применения.
- ► Вставьте прибор в рабочее соединение G1.
- ► Затяните с помощью гаечного ключа.

Момент затяжки: 20 Нм.

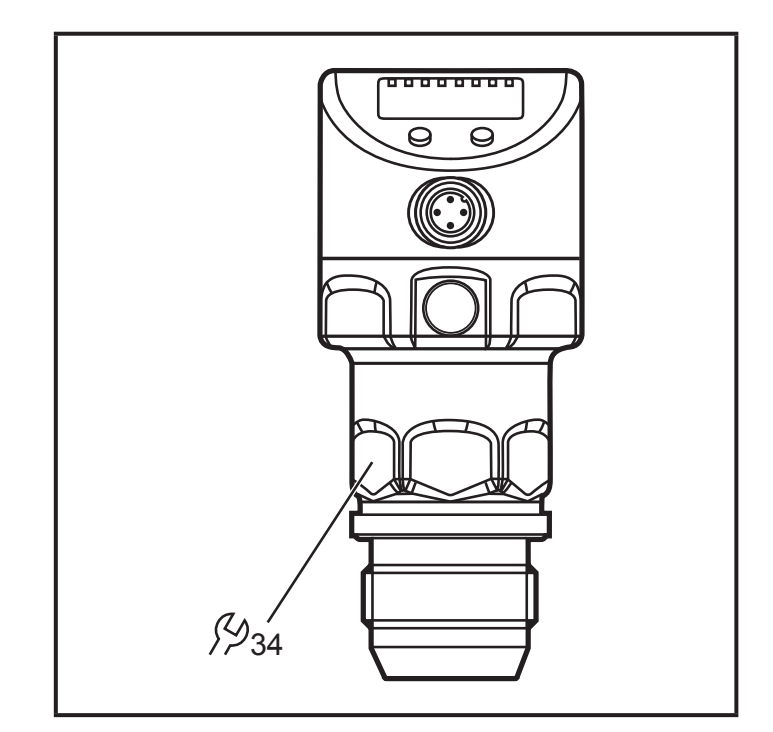

<span id="page-10-0"></span>С помощью адаптеров G1 датчик можно адаптировать для различных резьбовых соединений (адаптеры необходимо заказать отдельно как принадлежности).

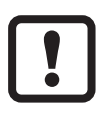

Гарантия долгосрочной стабильной установки в случае металлического уплотнения действительна только при однократном монтаже.

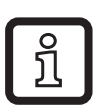

В качестве альтернативы доступны адаптеры с уплотнительным кольцом, которые можно использовать для частых проверок.

#### **Вварной адаптер**

Сначала вварите адаптер, затем установите датчик.

# **6 Электрическое подключение**

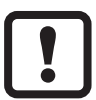

К работам по установке и вводу в эксплуатацию допускаются только квалифицированные специалисты - электрики. Придерживайтесь действующих государственных и международных норм и правил по монтажу электротехнического оборудования. Напряжение питания соответствует стандартам EN 50178, SELV, PELV.

- ► Отключите электропитание.
- ► Подключите прибор согласно данной схеме:

#### <span id="page-11-0"></span>**6.1 Подключение для 2-проводного режима работы**

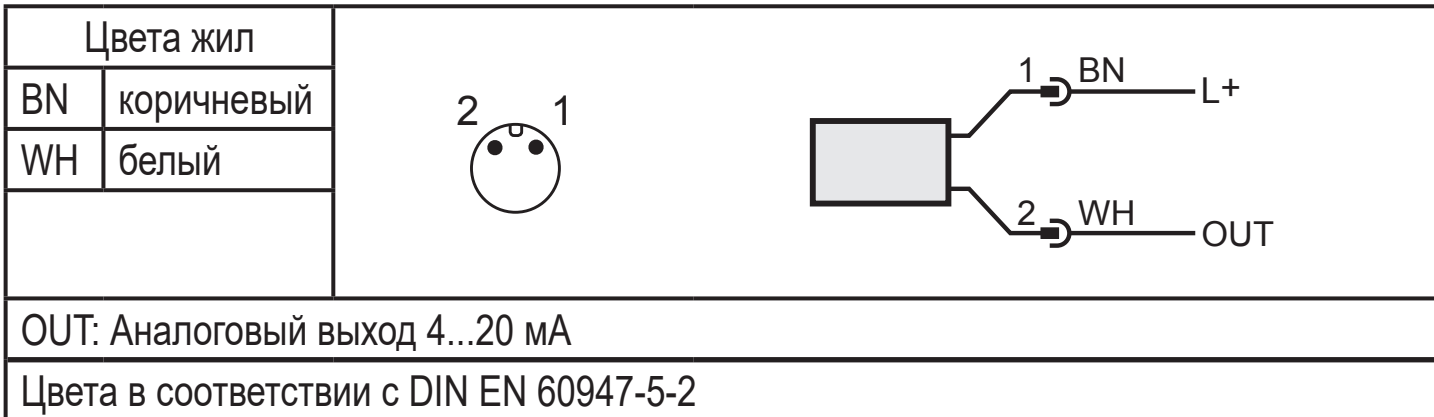

#### **6.2 Подключение для 3-проводного режима работы**

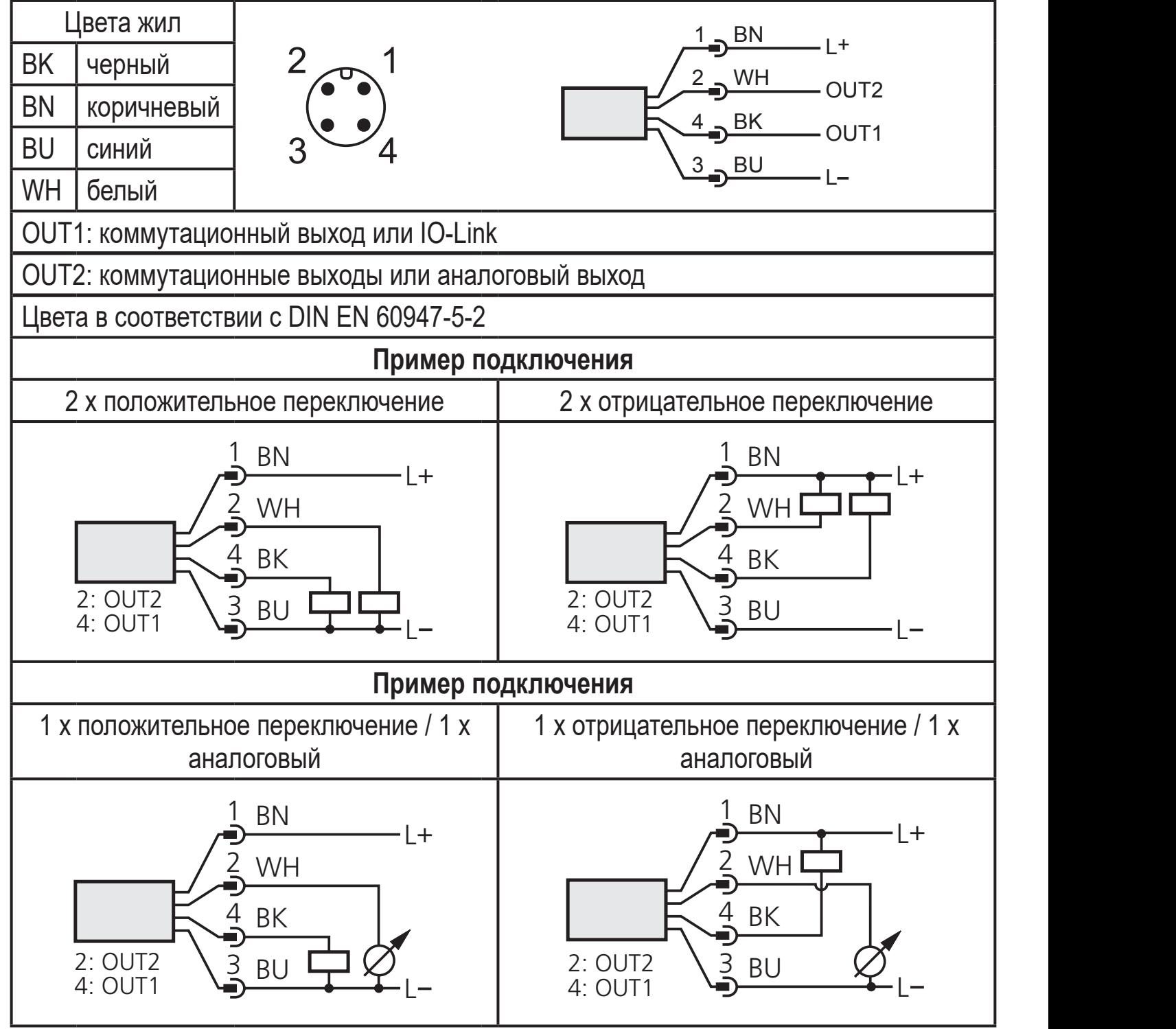

<span id="page-12-0"></span>Если в пункте меню OU2 выбран аналоговый токовый сигнал (I) и выход не подключен (резистор = бесконечный), в интервалах отображается сообщение об ошибке W532. Это не влияет на результат измерения.

► Альтернативно: измените OU2 на коммутационный выход.

# **7 Органы управления и индикация**

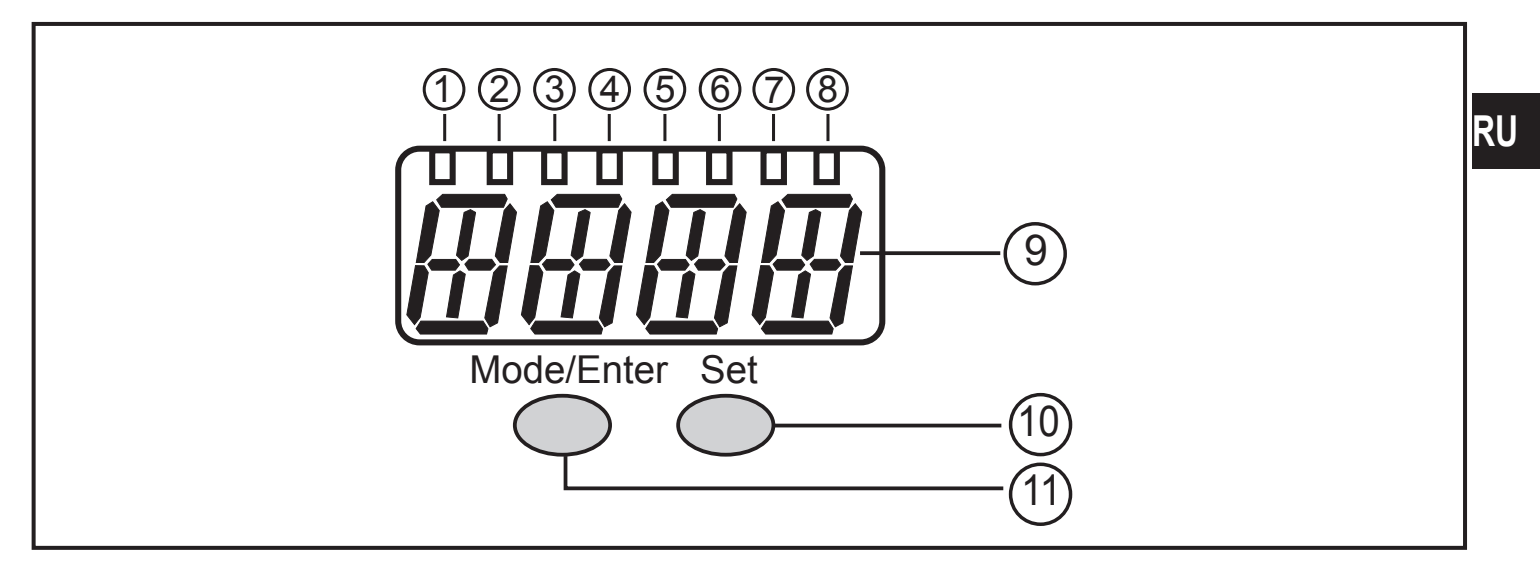

#### **1 до 8: Светодиодная индикация**

- Светодиоды от 1 до 5 = давление в системе в установленной единице измерения.
- Светодиод 6 = давление в системе в % масштабирования аналогового выхода (диапазон от ASP по AEP), если [OU2] сконфигурирован как аналоговый выход. Давление в % от предельного значения диапазона измерения, если [OU2] сконфигурирован как коммутационный выход.
- Светодиод 7 = статус переключения OUT2 (горит, когда выход 2 переключен).
- Светодиод 8 = статус переключения OUT1 (горит, если выход 1 переключен).

#### **9: Буквенно-цифровой, 4-значный дисплей**

- Индикация текущего давления в системе.
- Индикация параметров и значений параметров.

#### **10: Кнопка Set**

- Установка значений параметров (прокрутка при удержании в нажатом положении; пошагово при помощи последовательных нажатий).

#### **11: Кнопка Mode/Enter**

- Выбор параметров и подтверждение заданных значений

# <span id="page-13-0"></span>**8 Меню**

#### **8.1 Структура меню: главное меню**

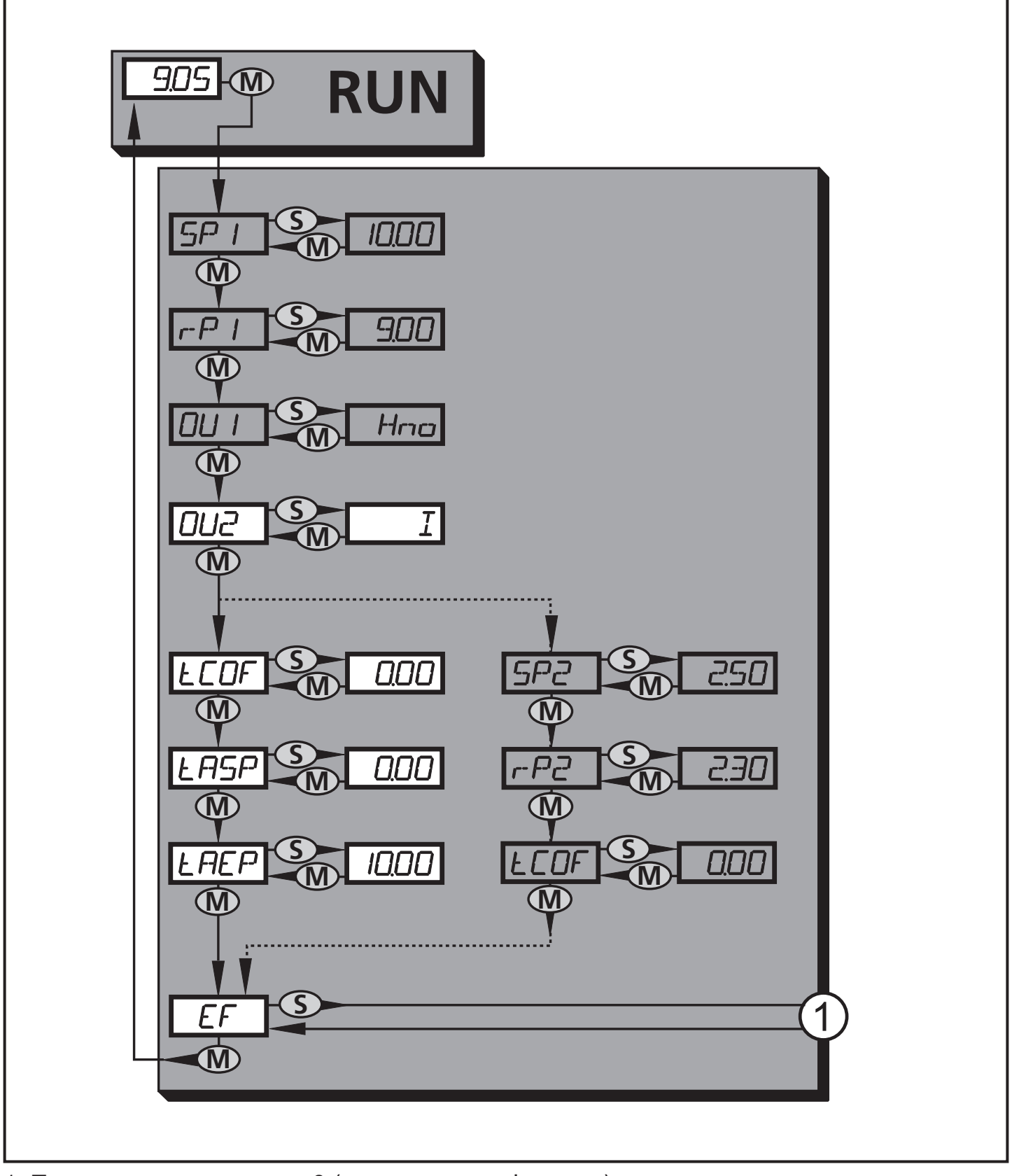

1: Переход к уровню меню 2 (расширенные функции) Пункты меню, выделенные серым цветом ( SP1 ) не активны в 2-проводном режиме работы.

### <span id="page-14-0"></span>**8.2 Пояснения к главному меню**

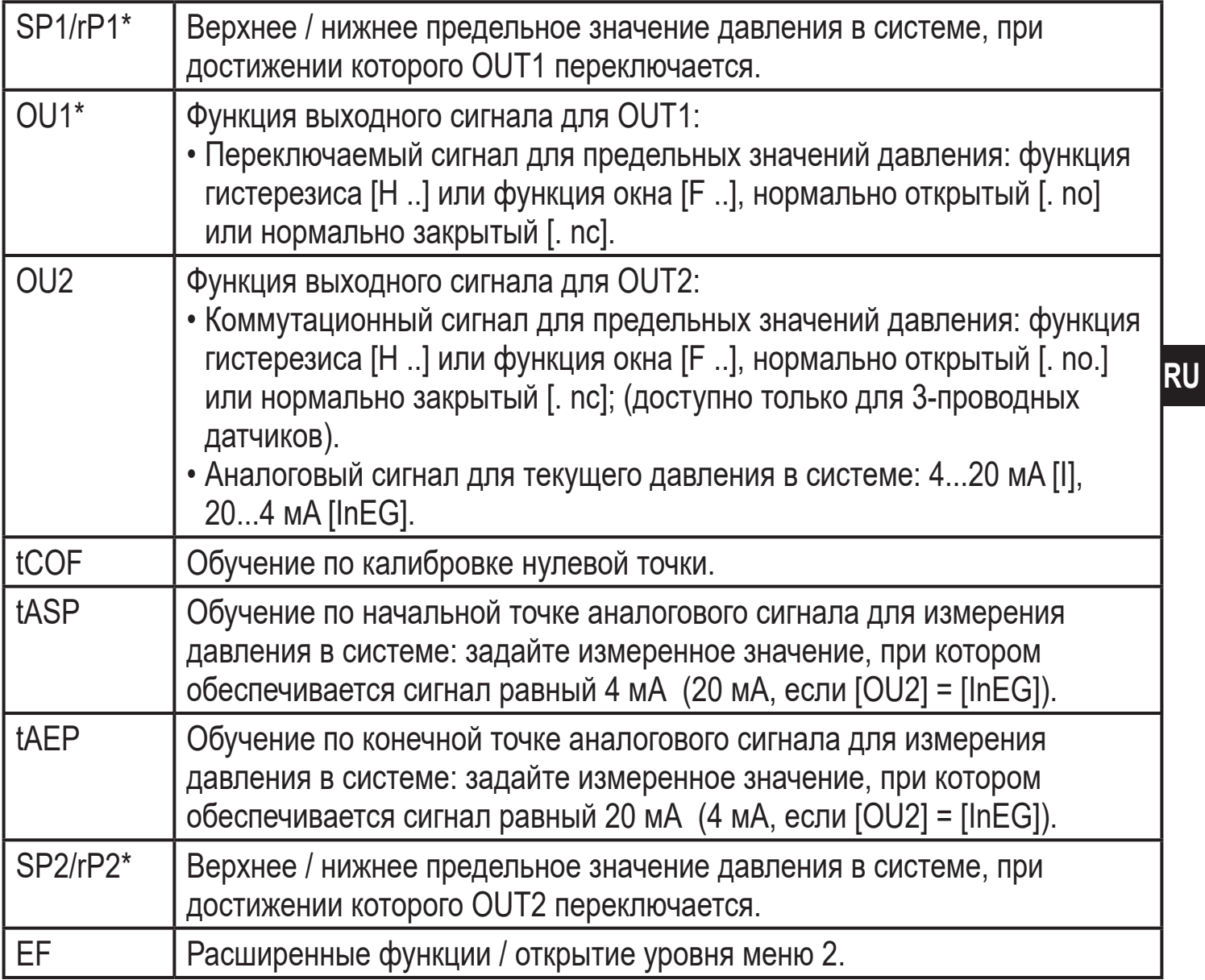

\* пункты меню не активны для 2-проводных приборов

#### <span id="page-15-0"></span>**8.3 Структура меню: уровень 2 (расширенные функции)**

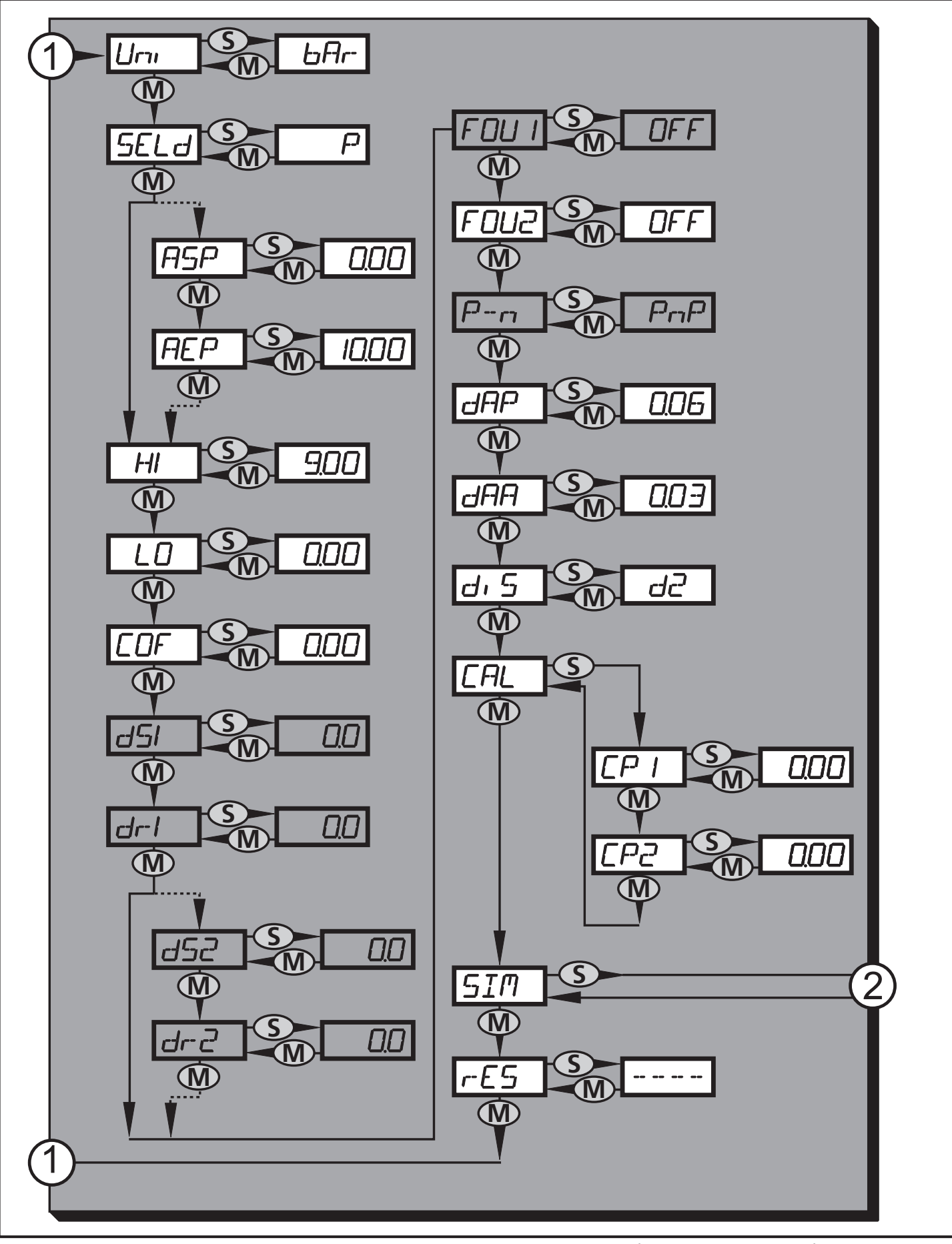

1: Переход к главному меню; 2: Переход к уровню меню 3 (моделирование). Пункты меню, выделенные серым цветом (ASP) не активны в 2-проводном режиме работы.

# <span id="page-16-0"></span>8.4 Пояснения к уровню меню 2

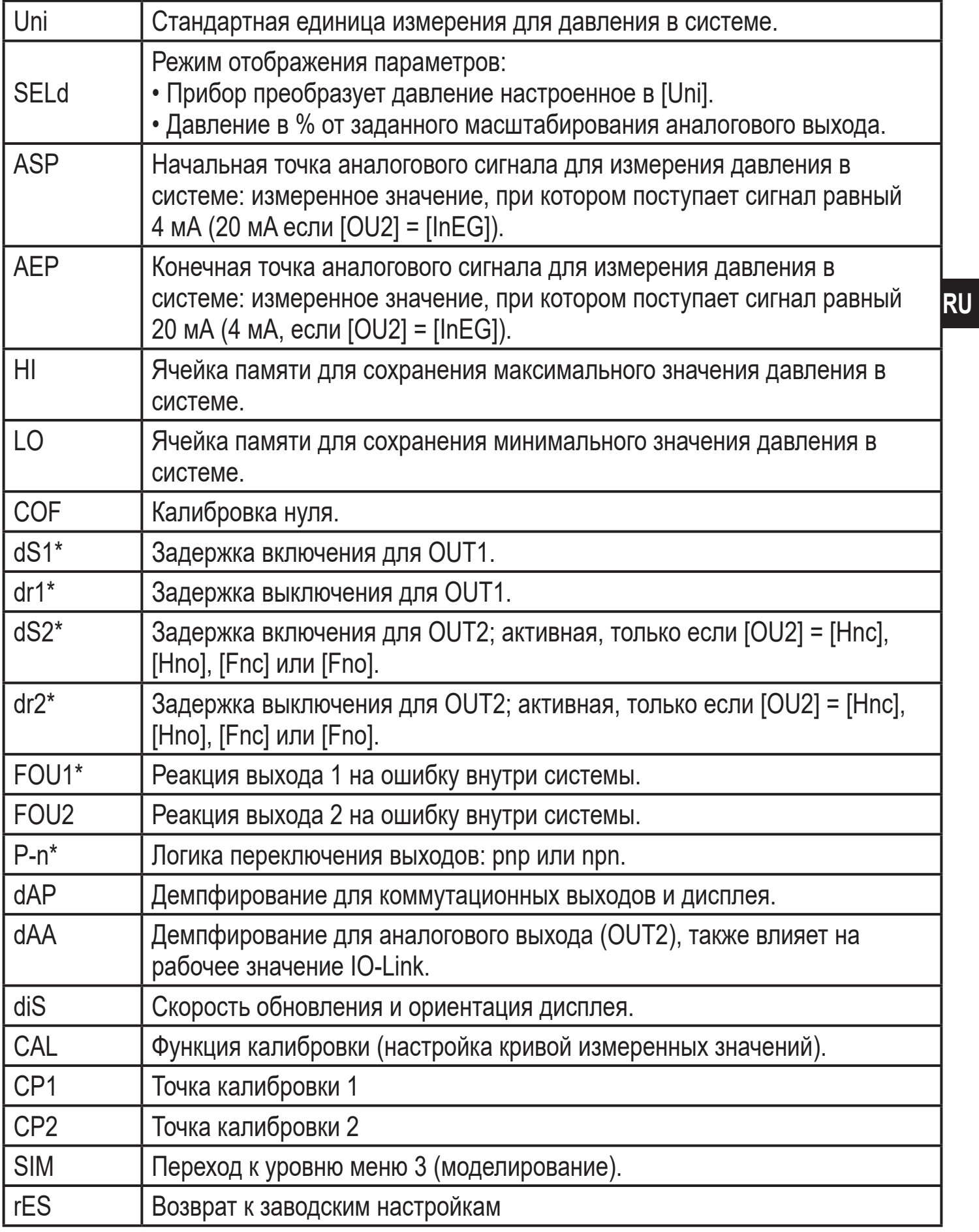

\* пункты меню не активны для 2-проводных приборов

# <span id="page-17-0"></span>**8.5 Структура меню: уровень 3 (моделирование)**

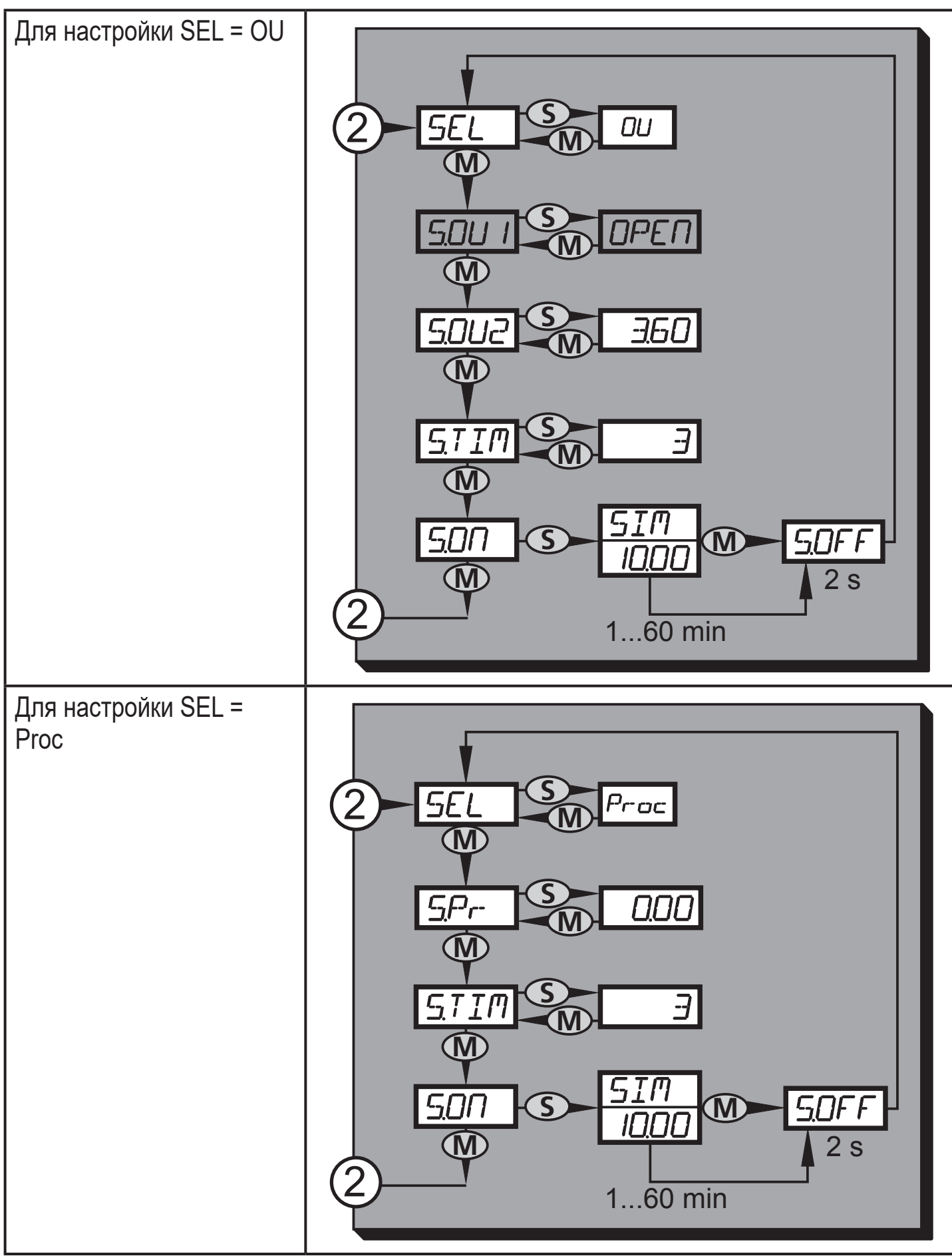

2: Переход к уровню меню 2 (расширенные функции) Пункты меню, выделенные серым цветом ( S.OU1 ) не активны в 2-проводном режиме работы.

# <span id="page-18-0"></span>8.6 Пояснения к уровню меню 3

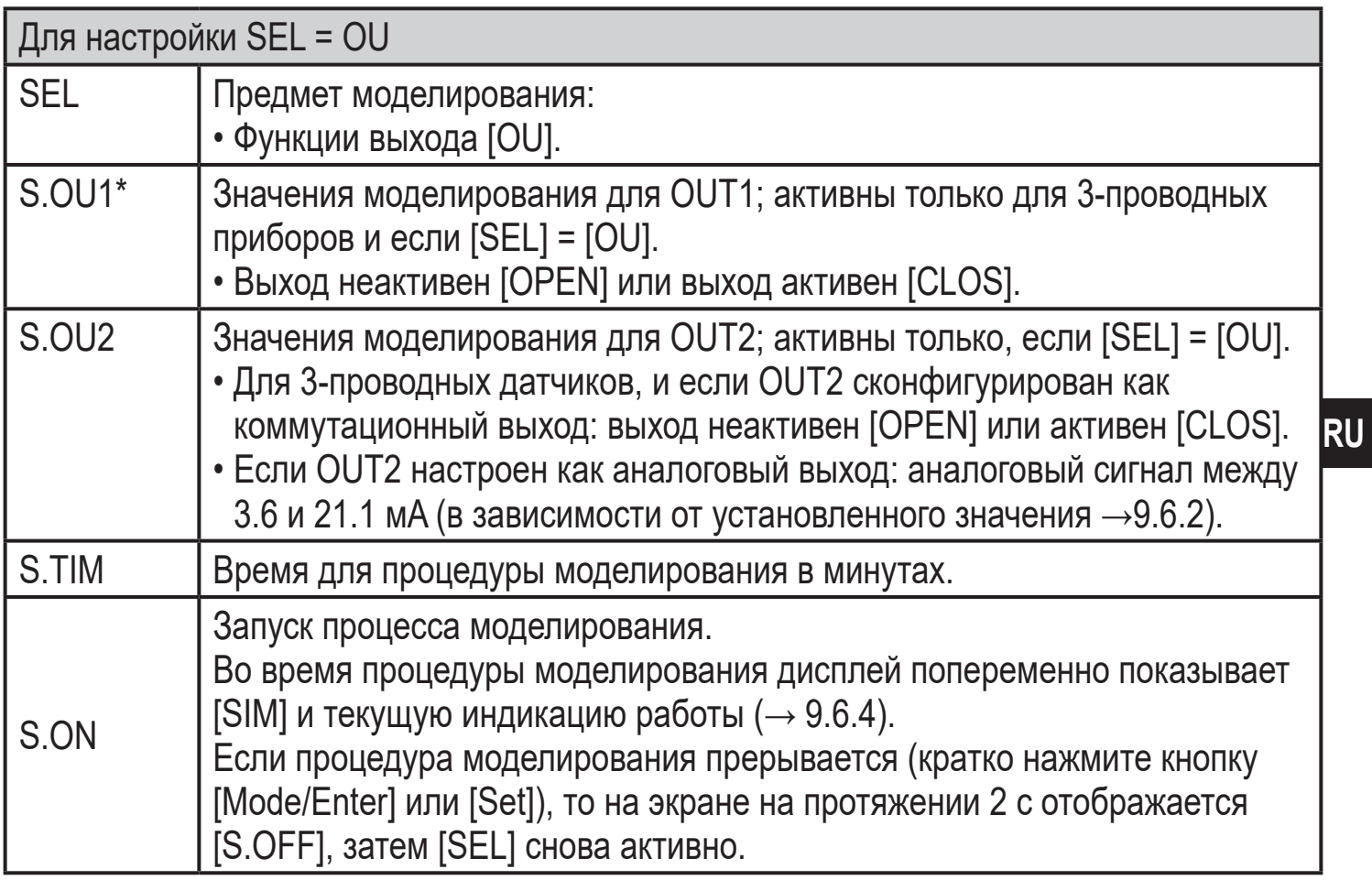

\* пункт меню не активен для 2-проводного датчика

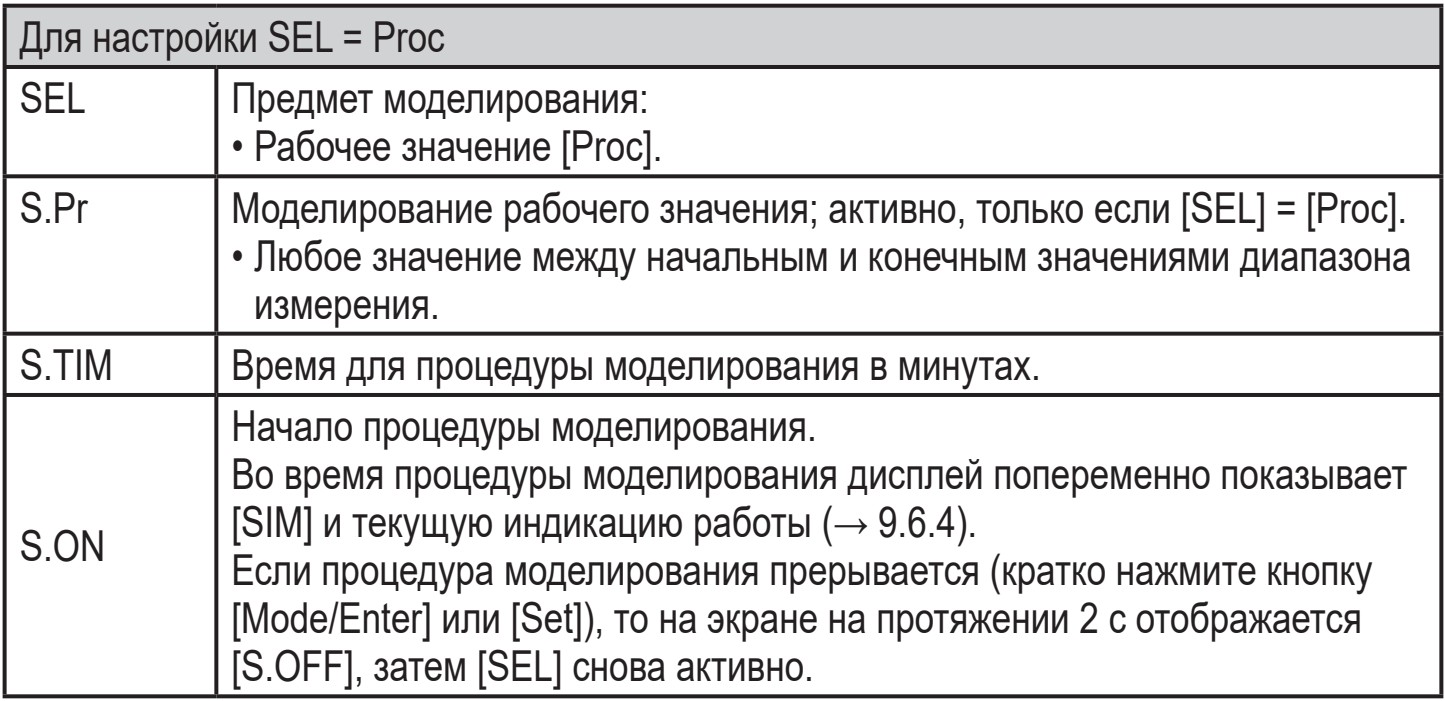

# <span id="page-19-0"></span>**9 Настройка параметров**

Во время настройки параметров датчик остаётся в рабочем режиме. Прибор выполняет измерение в соответствии с установленными параметрами до тех пор, пока не завершится настройка параметров.

Исключения: Изменение параметров СОГ ( $\rightarrow$  9.4.1), СР1 и СР2 ( $\rightarrow$  9.4.7) вступает в силу незамедлительно.

# **9.1 О настройке параметров**

Настройка каждого параметра осуществляется в 3 шагах:

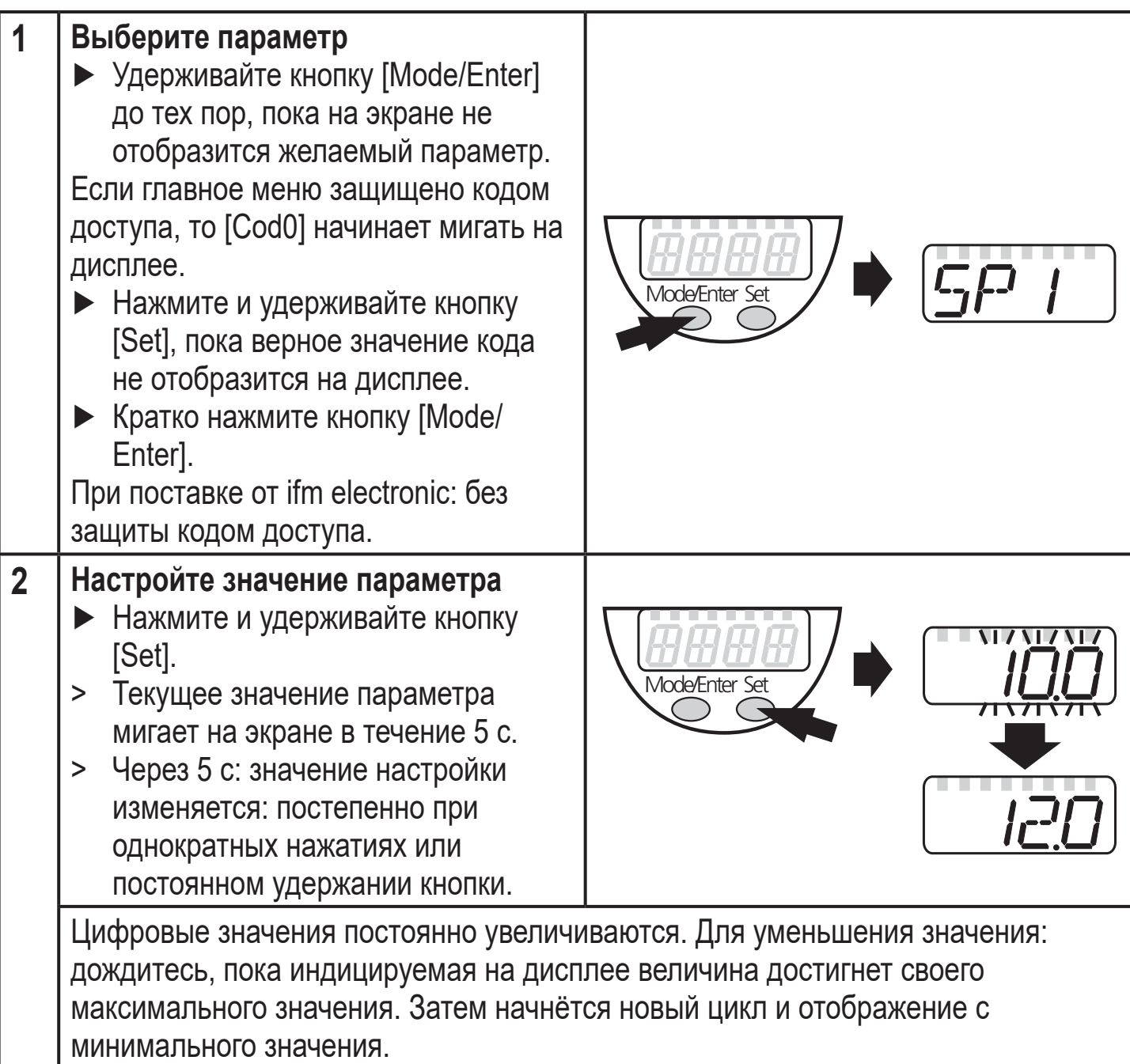

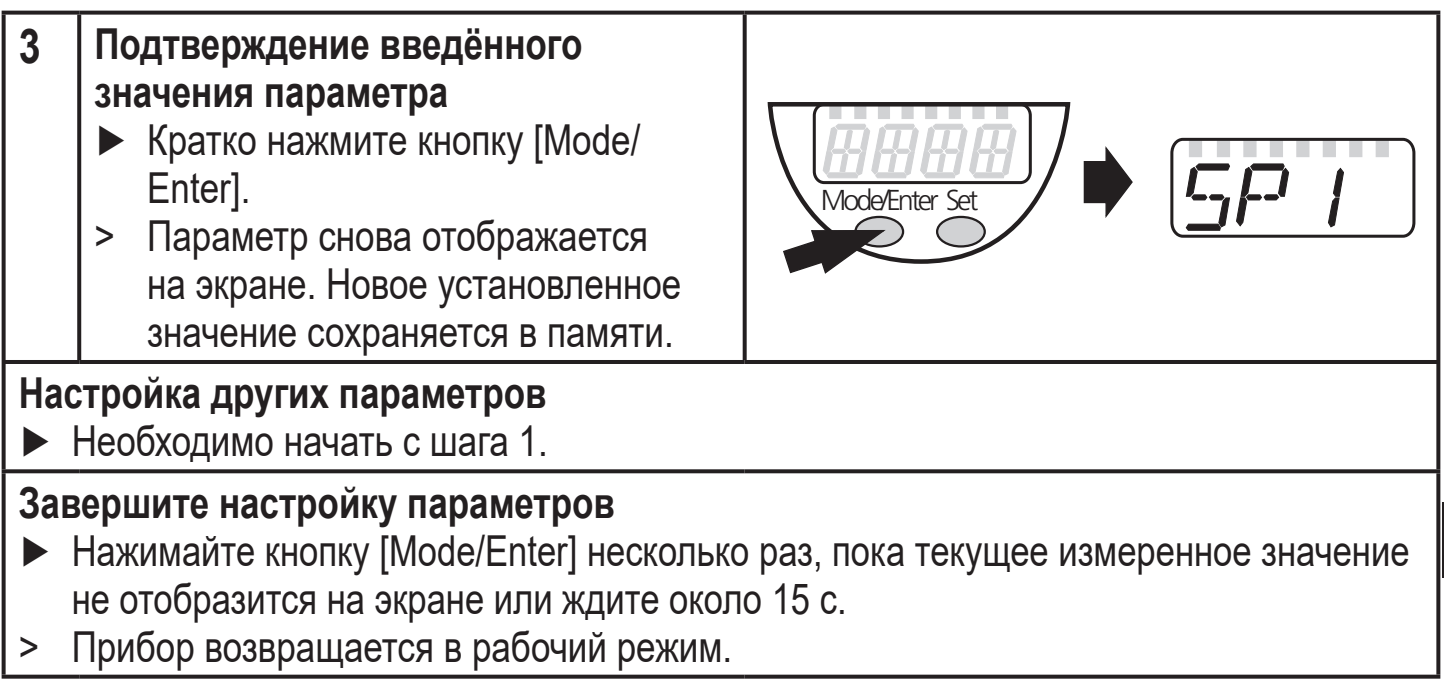

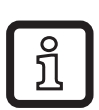

Для 2-проводного режима работы пункты меню, касающиеся коммутационных функций, не активны ( $\rightarrow$  8 Структура меню); кроме того, для некоторых пунктов меню нельзя выбрать значения параметров, которые относятся к коммутационным функциям.

- Если [SLoc] отображается на дисплее при попытке изменения значения параметра, то датчик заблокирован с помощью программного обеспечения. Прибор можно разблокировать только с помощью программного обеспечения для настройки параметров.
- Если настройка параметров осуществляется через интерфейс пользователя программного обеспечения ifm Container, то значения можно ввести прямо в соответствующие поля.
- Перечень параметров для настройки интерфейса IO-Link → техническая спецификация на:
	- www ifm com
- Переход по меню с уровня 1 на уровень 2:
	- Hажимайте кнопку [Mode/Enter], пока [ЕГ] не отобразится на экране.

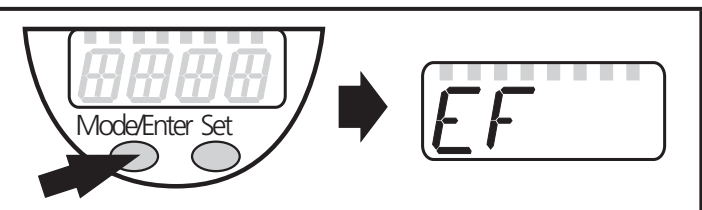

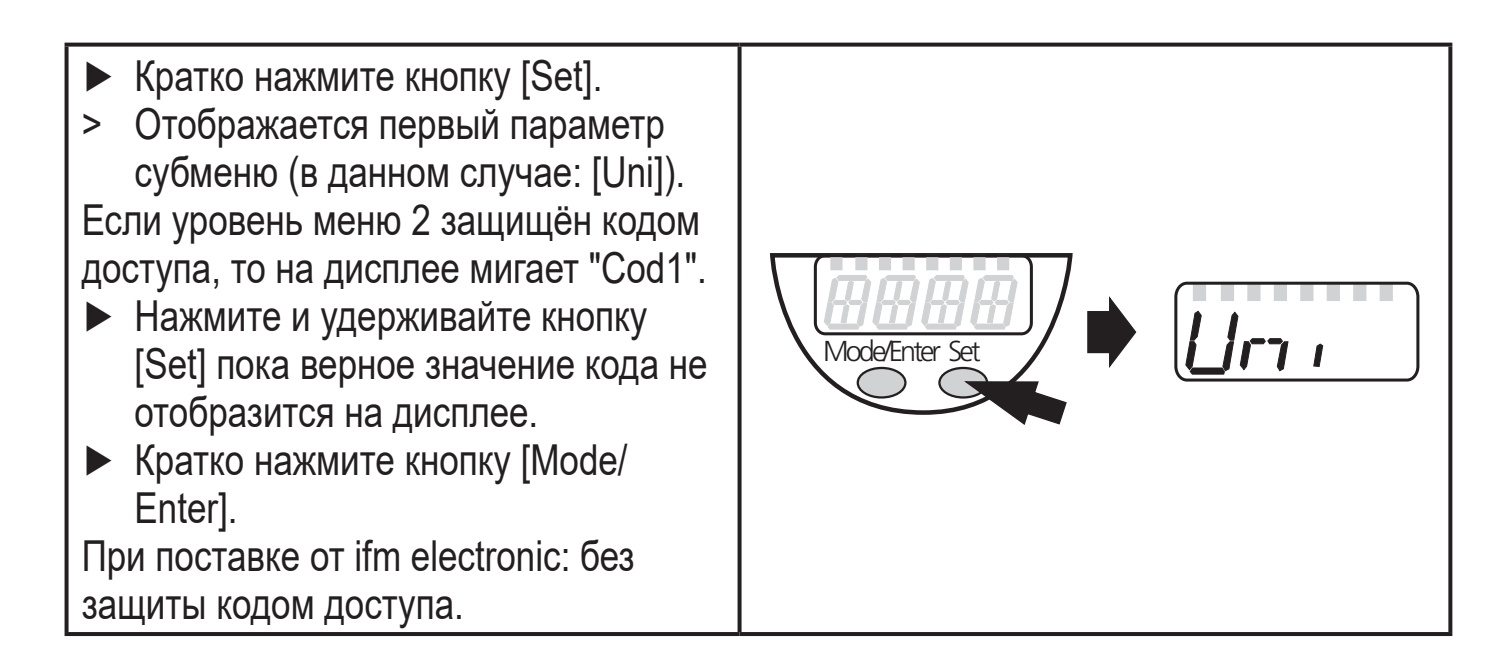

• Блокировка/ разблокировка Для избежания нежелательных изменений в настройках есть возможность электронной блокировки датчика.

Mode/Enter Set

 $10<sub>S</sub>$ 

- ► Убедитесь, что прибор работает в нормальном рабочем режиме.
- ► Нажмите и удерживайте кнопку [Mode/Enter] + [Set] на протяжении 10 с.
- > [Loc] отображается на экране.

Во время эксплуатации: [Loc] отображается кратко при попытке внесения изменений в значения параметров.

Для разблокировки:

- ► Нажмите и удерживайте кнопку [Mode/Enter] + [Set] на протяжении 10 с.
- > [uLoc] отображается на экране.

Mode/Enter Set 10

Заводская настройка прибора: в разблокированном состоянии.

• Превышение времени ожидания:

Если в течение 15 с не будет нажата ни одна кнопка, то датчик возвращается в режим измерения с неизмененными значениями.

# <span id="page-22-0"></span>**9.2 Конфигурация дисплея (при необходимости)**

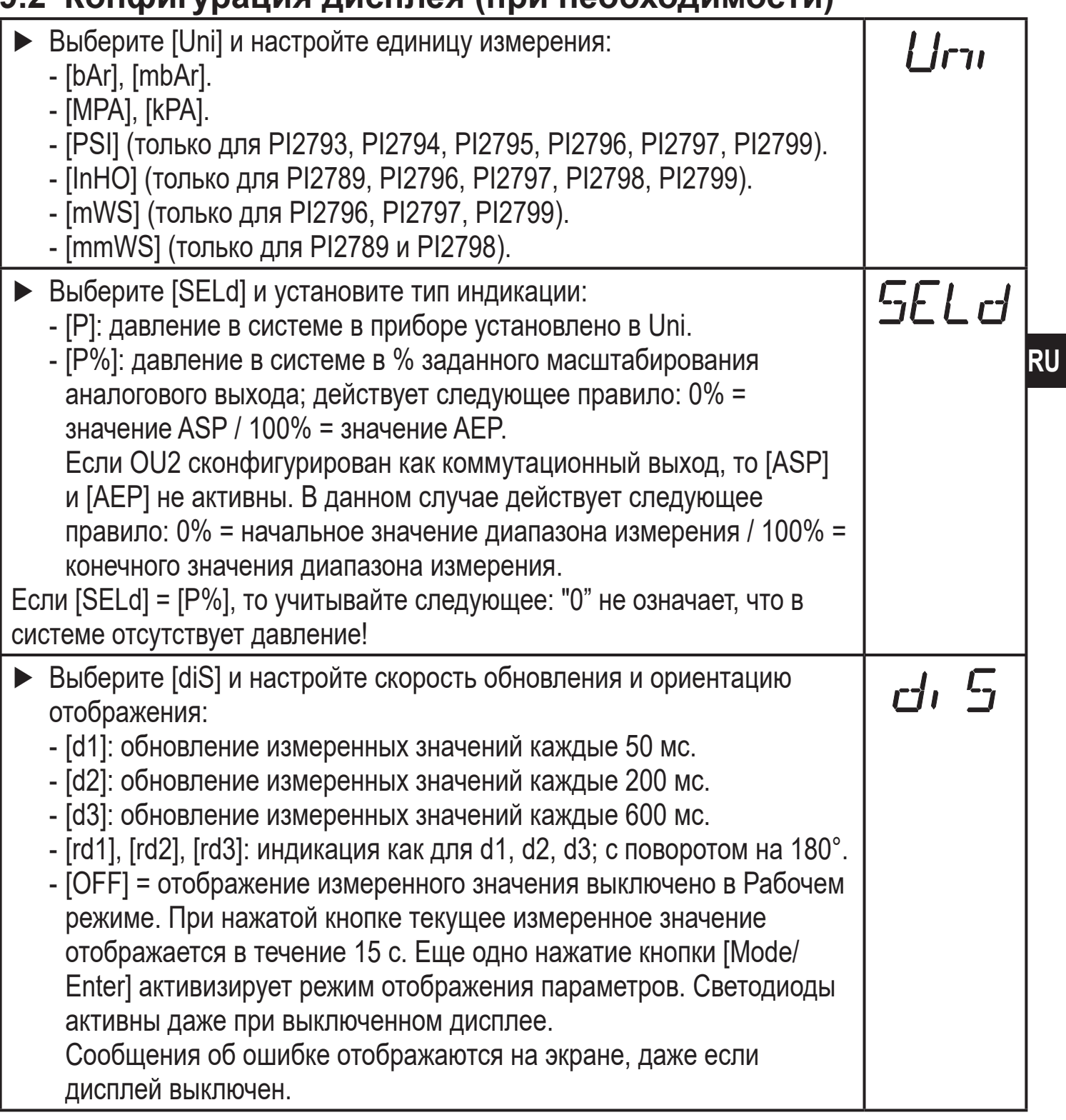

# **9.3 Настройка выходных сигналов**

# **9.3.1 Настройка функции выхода**

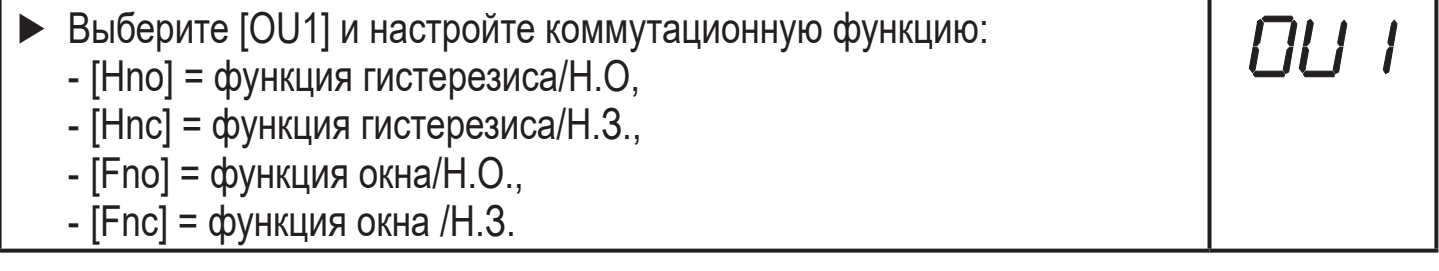

<span id="page-23-0"></span>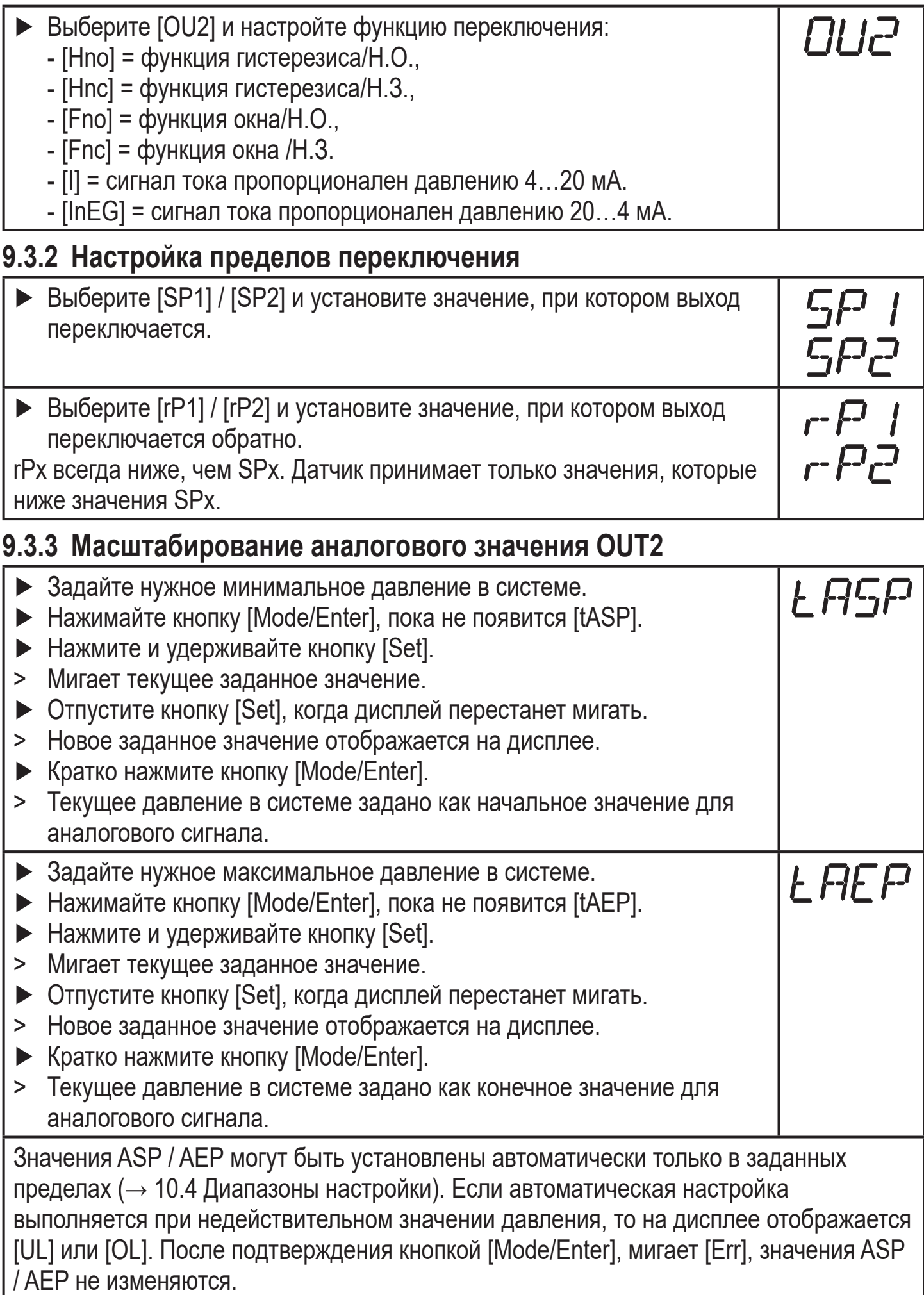

<span id="page-24-0"></span>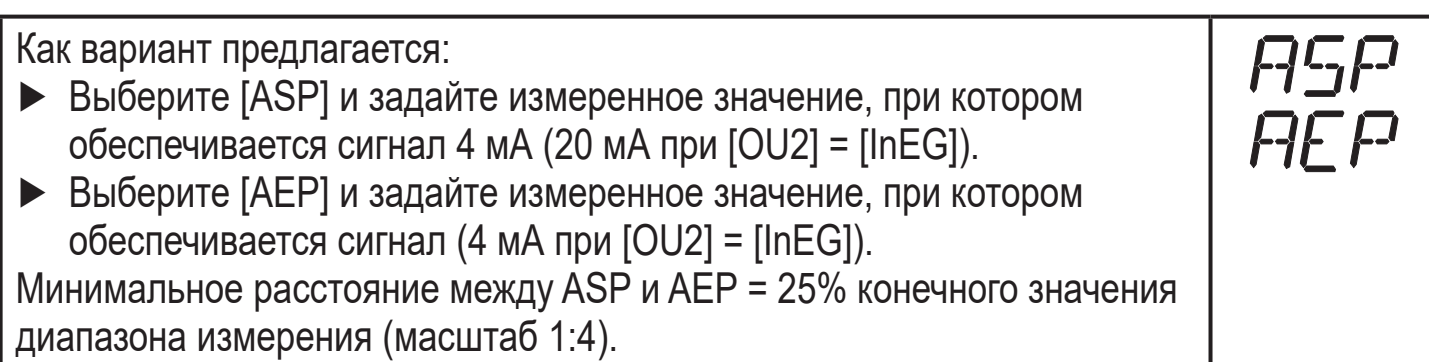

# **9.4 Дополнительные настройки пользователя**

# **9.4.1 Калибровка нулевой точки**

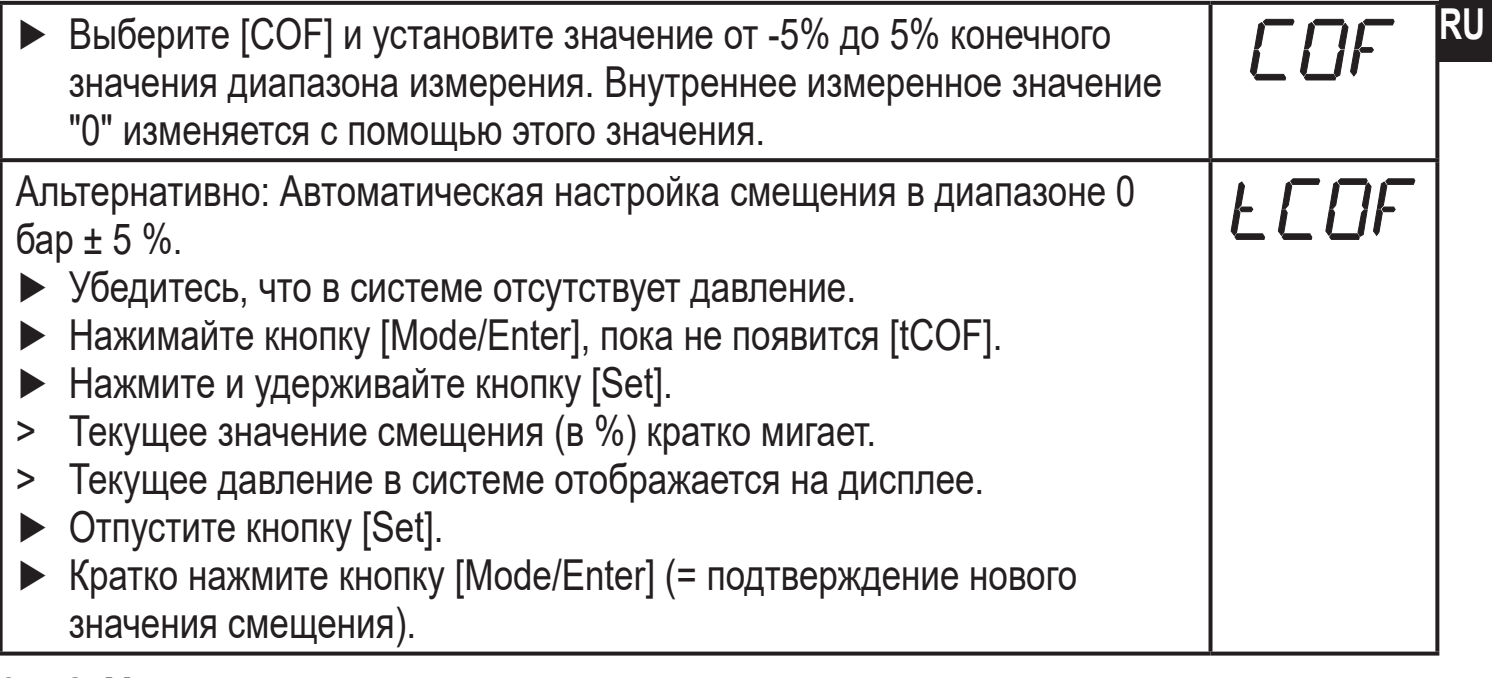

## **9.4.2 Установка статуса выходного сигнала в случае неисправности**

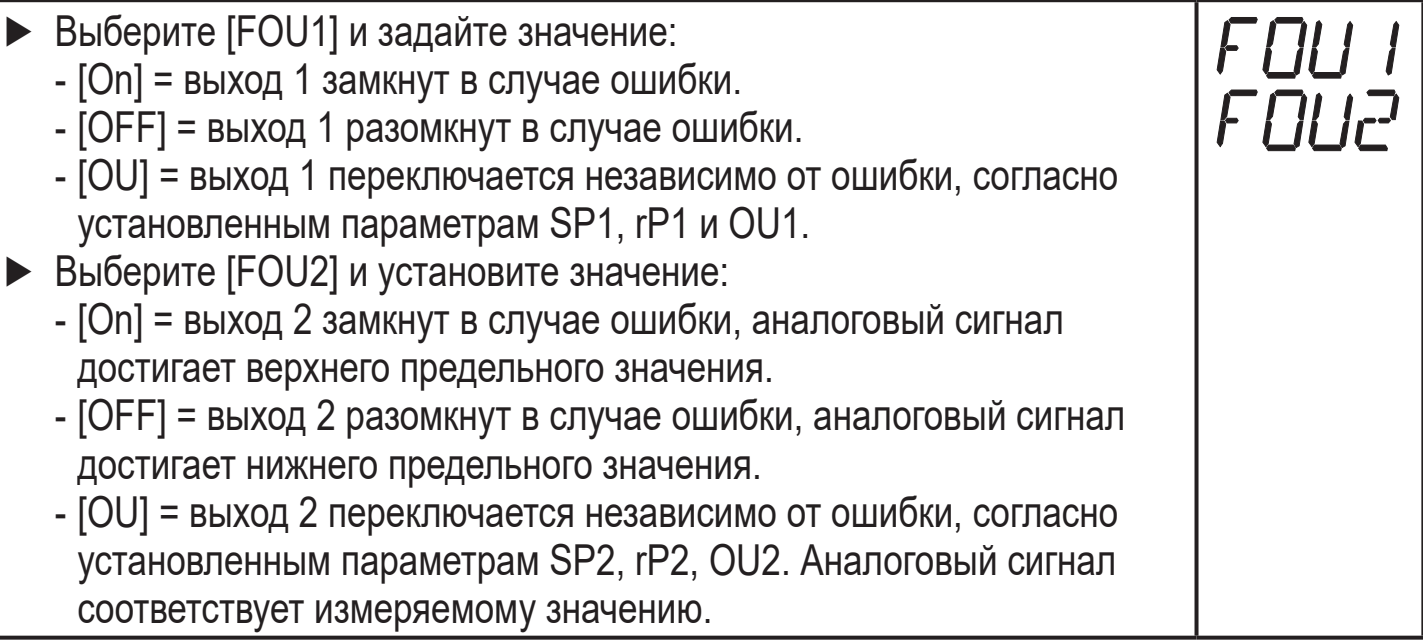

Индикация ошибок $\rightarrow$  10.3

#### <span id="page-25-0"></span>**9.4.3 Время задержки для коммутационных выходов**

 $[dS1] / [dS2] =$ задержка включения для OUT1 / OUT2.

 $[dr1] / [dr2] =$ задержка выключения для OUT1 / OUT2.

► Выберите [dS1], [dS2], [dr1] или [dr2] и задайте значение между 0.1 и 50 с (при 0.0 время задержки неактивно).

#### **9.4.4 Настройка логики переключения коммутационных выходов**

► Выберите [P-n] и установите [PnP] или [nPn].

#### **9.4.5 Настройка демпфирования для коммутационного сигнала**

- ► Выберите [dAP] и задайте значение между 0.00 и 30.00 с; (при 0.00 [dAP] неактивно).
- dAP-значение = время реагирования между изменением давления и изменением статуса переключения в секундах.

[dAP] влияет на частоту переключения:  $f_{\text{макс}} = 1 \div 2dAP$ .

[dAP] тоже воздействует на дисплей.

#### **9.4.6 Настройка демпфирования для аналогового сигнала**

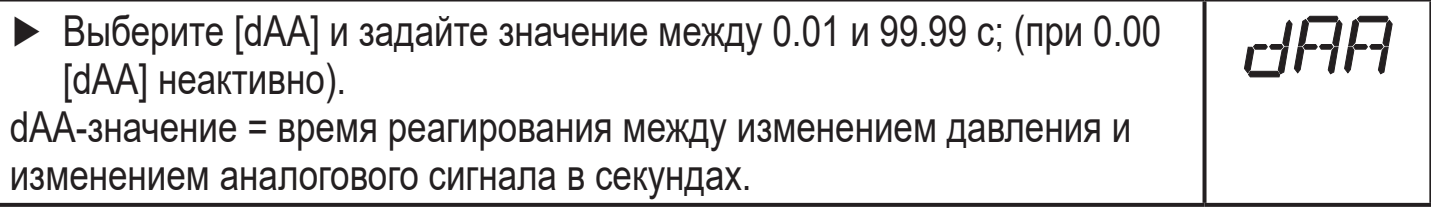

### **9.4.7 Калибровка кривой измеренных значений**

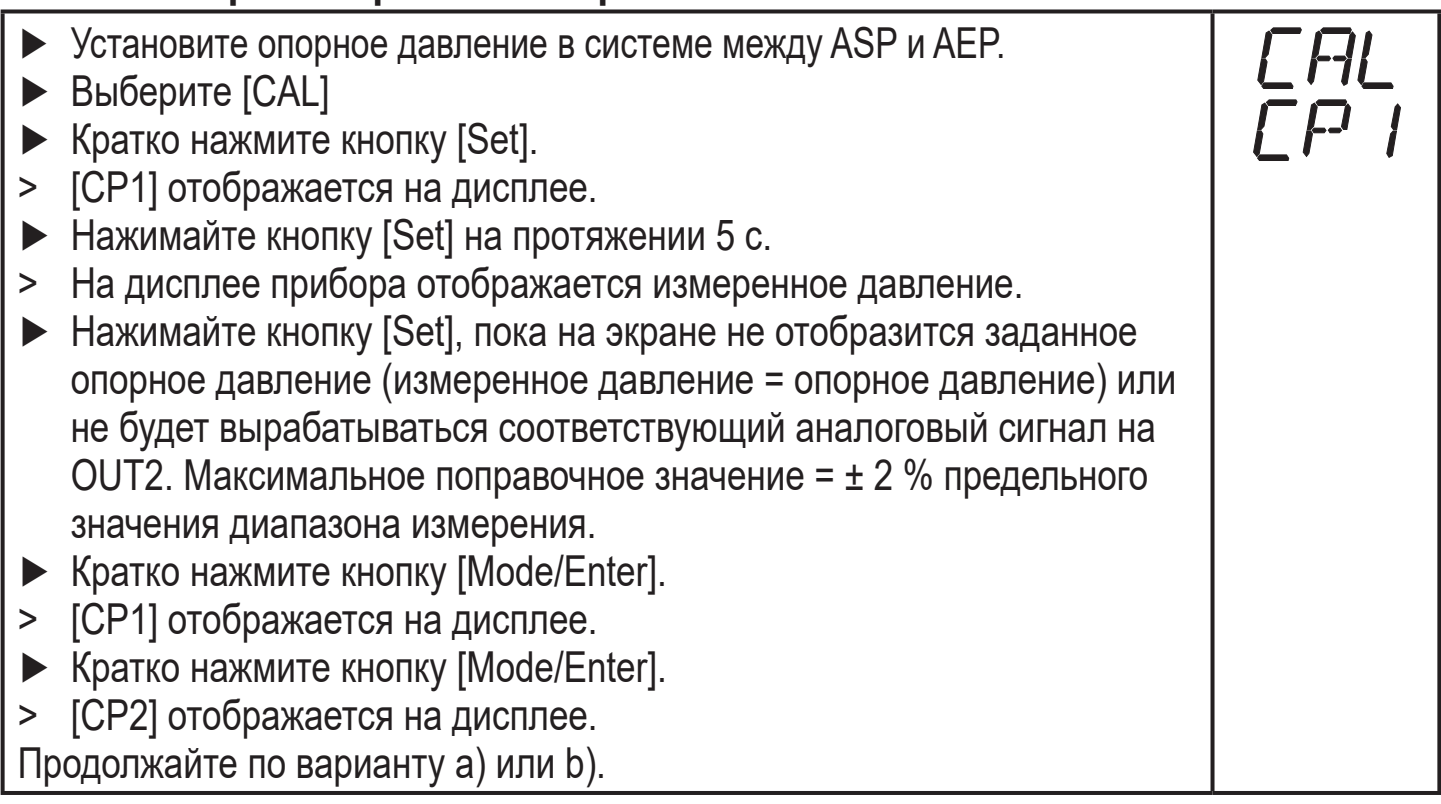

26

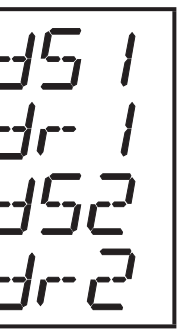

<span id="page-26-0"></span>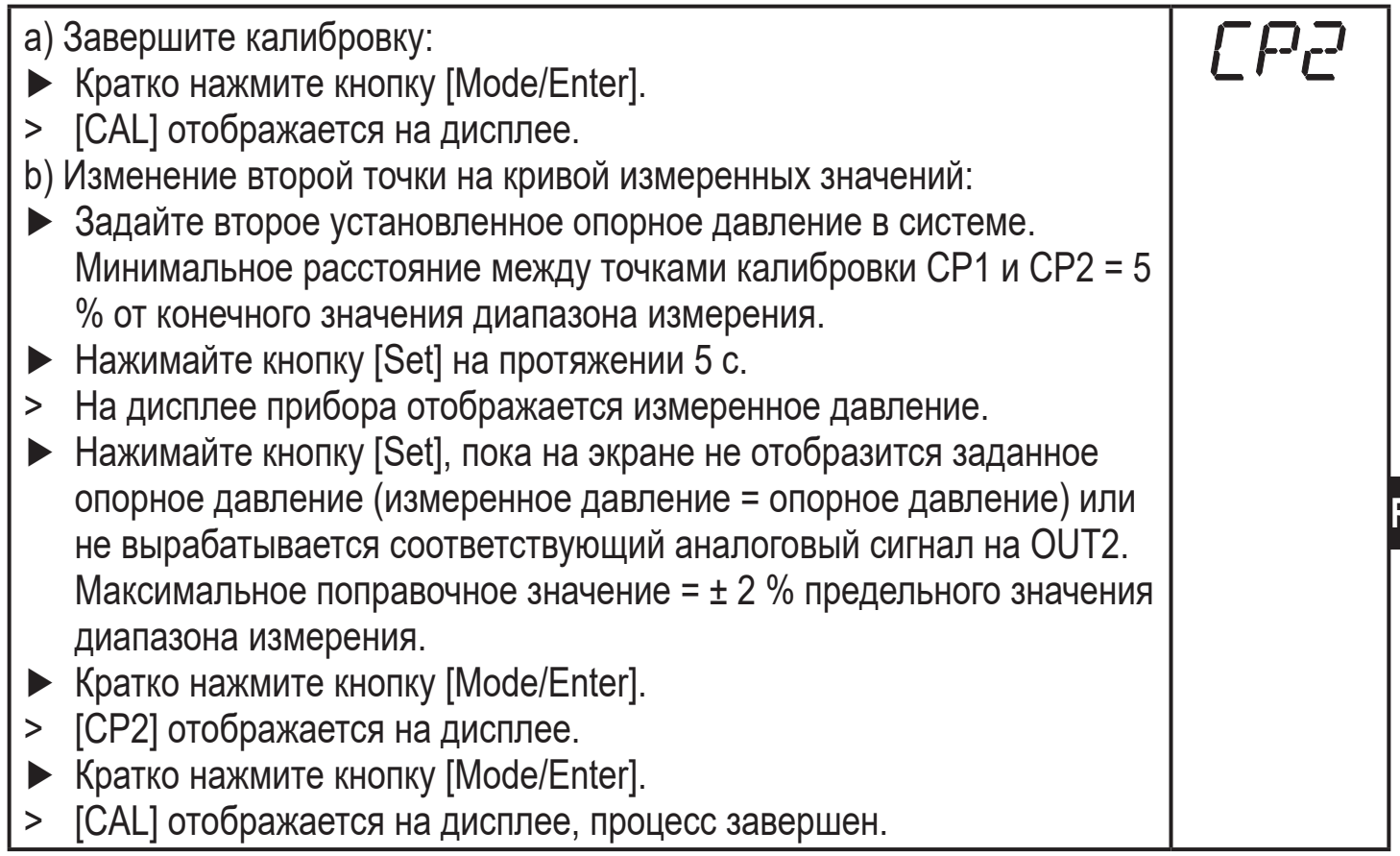

# **9.5 Сервисные функции**

# **9.5.1 Считывание мин./макс. значения для давления в системе**

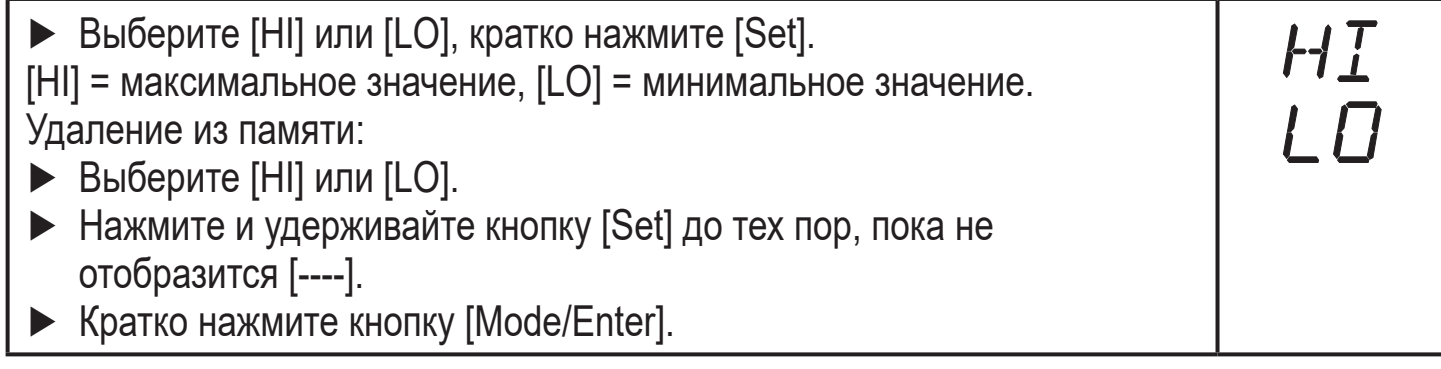

### **9.5.2 Сброс всех параметров и возвращение к заводским настройкам**

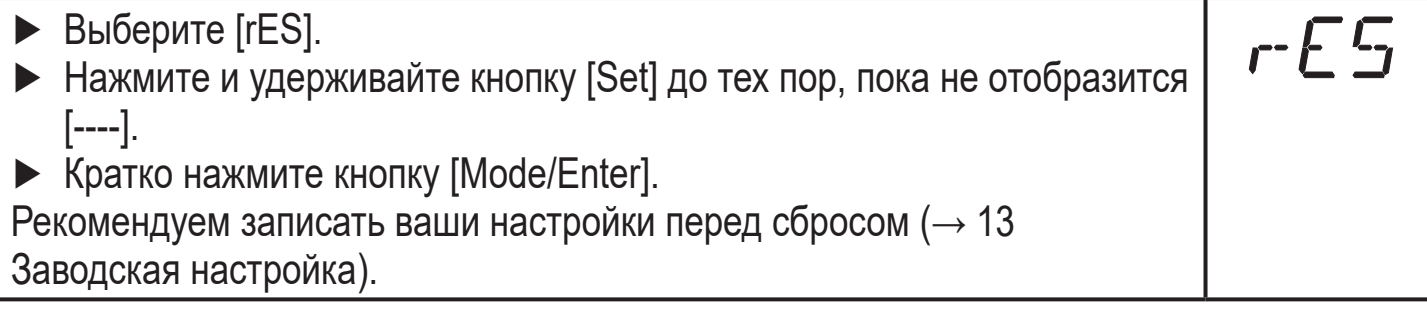

### <span id="page-27-0"></span>**9.6 Функция моделирования**

# **9.6.1 Открытие уровня меню 3 (моделирование)**

- ► Выберите [EF] и кратко нажмите [Set] (= для того, чтобы открыть уровень меню 2).
- ► Выберите [SIM] и кратко нажмите [Set] (= для того, чтобы открыть уровень меню 3).
- > [SEL] отображается на дисплее.

## **9.6.2 Настройка значения моделирования**

#### **Состояния выхода** SEL Если [SEL] активно: ► Нажмите и удерживайте кнопку [Set], пока [OU] не отобразится на экране. ► Кратко нажмите кнопку [Mode/Enter]. > [S.OU1] отображается на экране (в 2-проводном режиме отображается [S.OU2]). ► Нажмите [Set] для ввода нужного значения: - [OPEN] = выход 1 неактивен / открытый. - [CLOS] = выход 1 активен / закрытый. ► Кратко нажмите кнопку [Mode/Enter]. > [S.OU2] отображается на дисплее. ► Нажмите [Set] для ввода нужного значения: • Если  $[OU2]$  =  $[Hnc]$ ,  $[Hno]$ ,  $[Enc]$  или  $[Fno]$  (не в 2-проводном режиме): - [OPEN] = выход 2 неактивен / открытый. - [CLOS] = выход 2 активен / закрытый. • Если [OU2] = [I] или [InEG]: - 3.60...21.10 мA с шагом 0.01 мA. ► Кратко нажмите кнопку [Mode/Enter]. **Рабочее значение** SEL Если [SEL] активно: ► Нажмите и удерживайте кнопку [Set], пока [Proc] не отобразится на экране. ► Кратко нажмите кнопку [Mode/Enter]. > [S.Pr] отображается на дисплее. ► Нажмите [Set] для ввода нужного значения давления. ► Кратко нажмите кнопку [Mode/Enter].

#### **9.6.3 Настройка времени моделирования**

► Выберите [S.TIM] и введите значение между 1...60 минутами.

EF

SIM

### <span id="page-28-0"></span>**9.6.4 Начало моделирования**

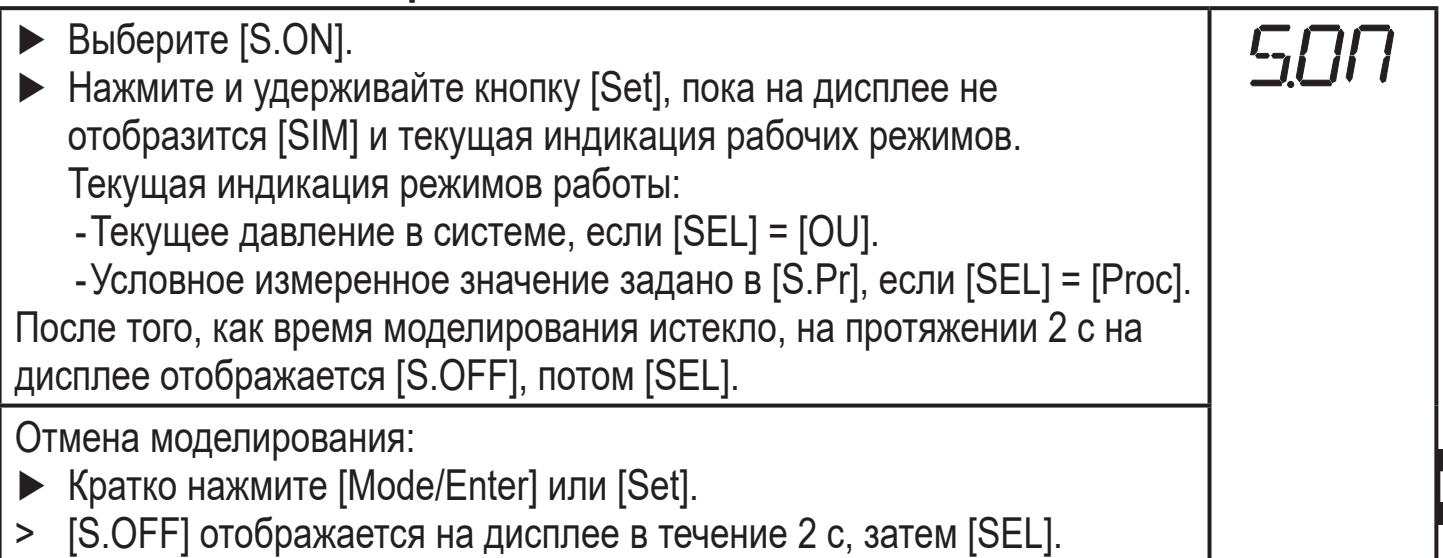

# **10 Эксплуатация**

После подачи питания датчик находится в режиме измерения (= нормальный режим работы). Датчик осуществляет измерение и обработку результатов измерения и вырабатывает выходные сигналы согласно установленным параметрам.

Рабочая индикация → Глава 7 Рабочие элементы и индикация.

#### **10.1 Просмотр установленных параметров**

- ► Удерживайте кнопку [Mode/Enter] до тех пор, пока на экране не отобразится желаемый параметр.
- ► Кратко нажмите кнопку [Set].
- > Прибор отображает установленное значение параметра около. 15 с. Через 15 с. параметр отображается снова, затем прибор возвращается в Режим измерения.

### **10.2 Переход дисплея в Режим измерения**

- ► Кратко нажмите кнопку [Set] в рабочем режиме (RUN mode).
- > Датчик показывает текущее измеренное значение в выбранной единице измерения около. 15 с:
	- Давление в системе в единице измерения, установленной в Uni.
	- Давление в системе в % от значения на аналоговом выходе с учётом установки его масштабирования, если [OU2] сконфигурирован как аналоговый выход.
	- Давление в системе в % от предельного значения диапазона измерения, если [OU2] сконфигурирован как коммутационный выход

# <span id="page-29-0"></span>**10.3 Самодиагностика / индикация ошибок**

Датчик имеет много самодиагностических функций.

- Он автоматически выполняет самодиагностику во время эксплуатации.
- Он отображает предупреждения и ошибки через IO-Link или на дисплее (даже если дисплей выключен).
- Eсли будет обнаружена ошибка, то выходы настраиваются согласно установленным параметрам FOU1 и FOU2 (→

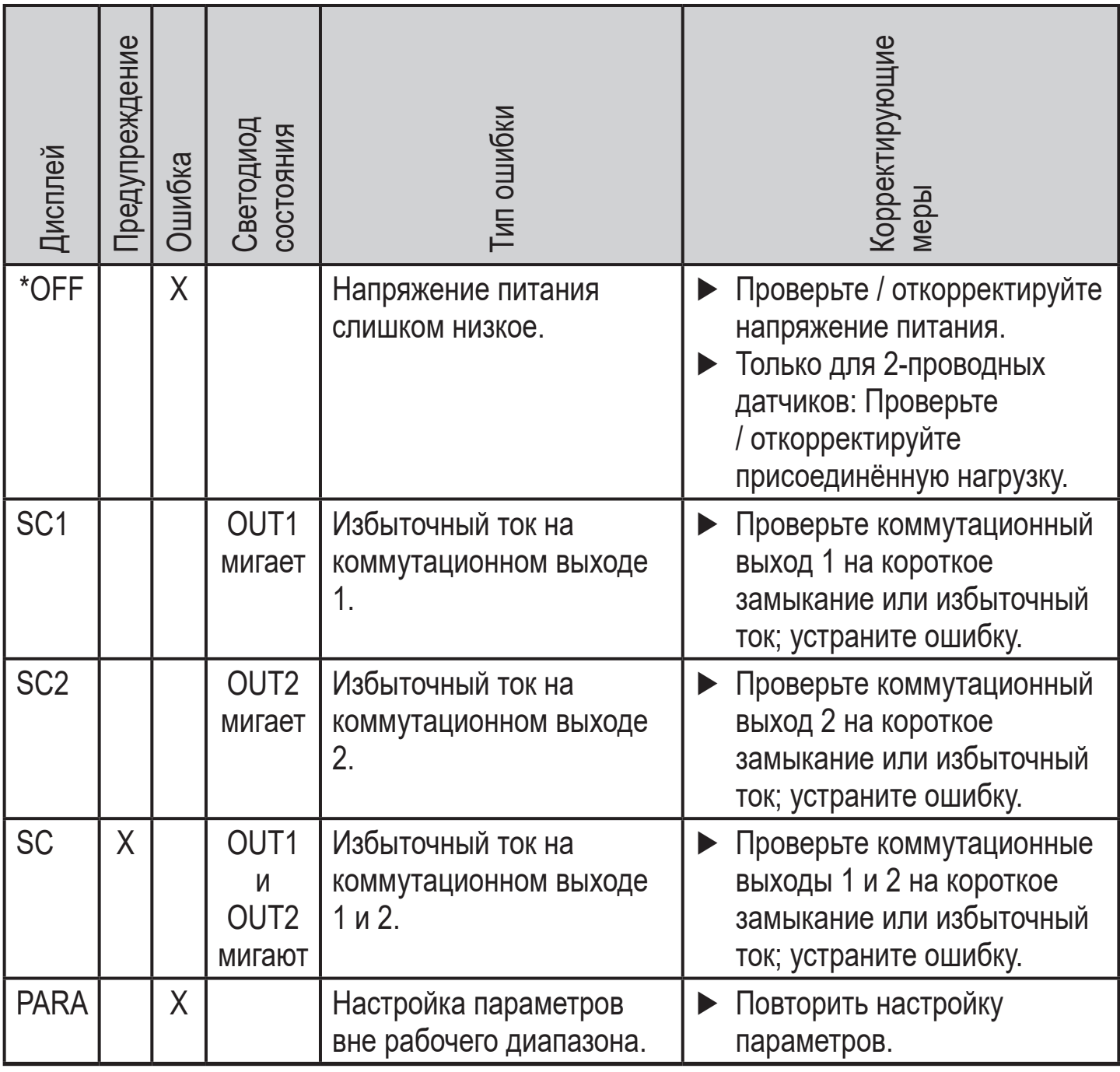

\* В случае пониженного напряжения питания (номер ошибки W403) не отображается ничего.

\*\* 2 = Вне спецификации; 4 = неисправность

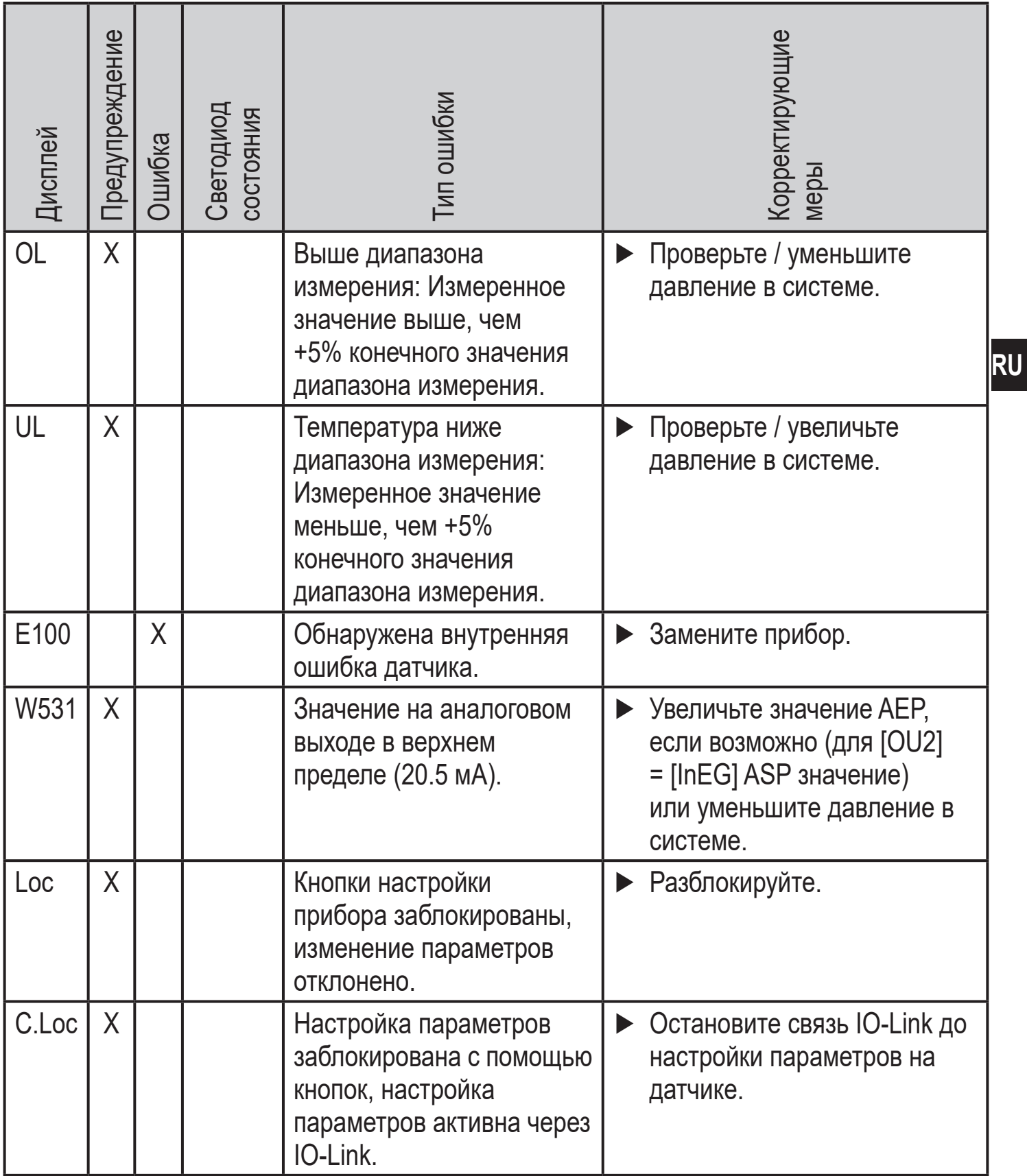

\* В случае пониженного напряжения питания (номер ошибки W403) не отображается ничего.

\*\* 2 = Вне спецификации; 4 = неисправность

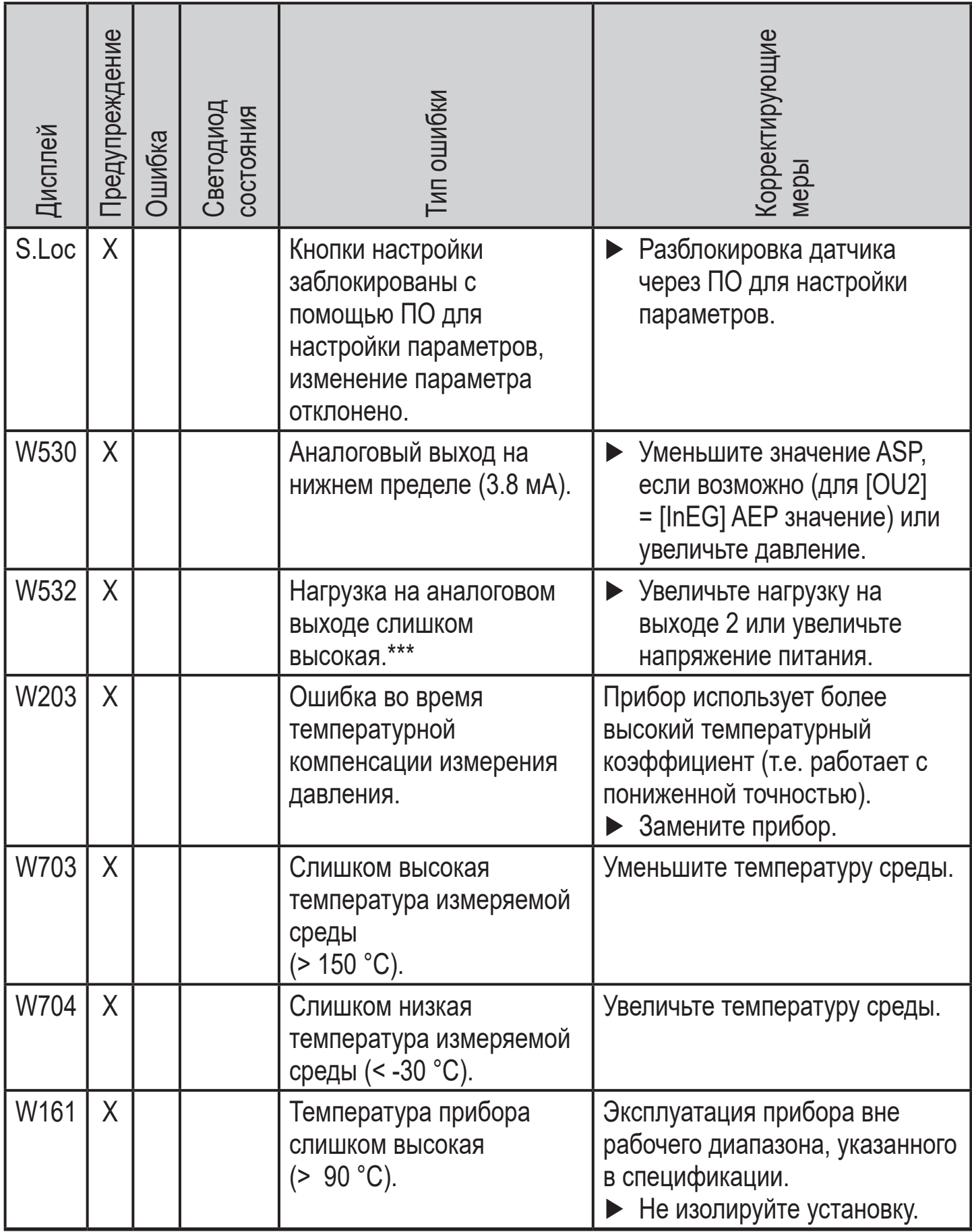

\* В случае пониженного напряжения питания (номер ошибки W403) не отображается ничего.

 $** 2 =$  Вне спецификации; 4 = неисправность

<span id="page-32-0"></span>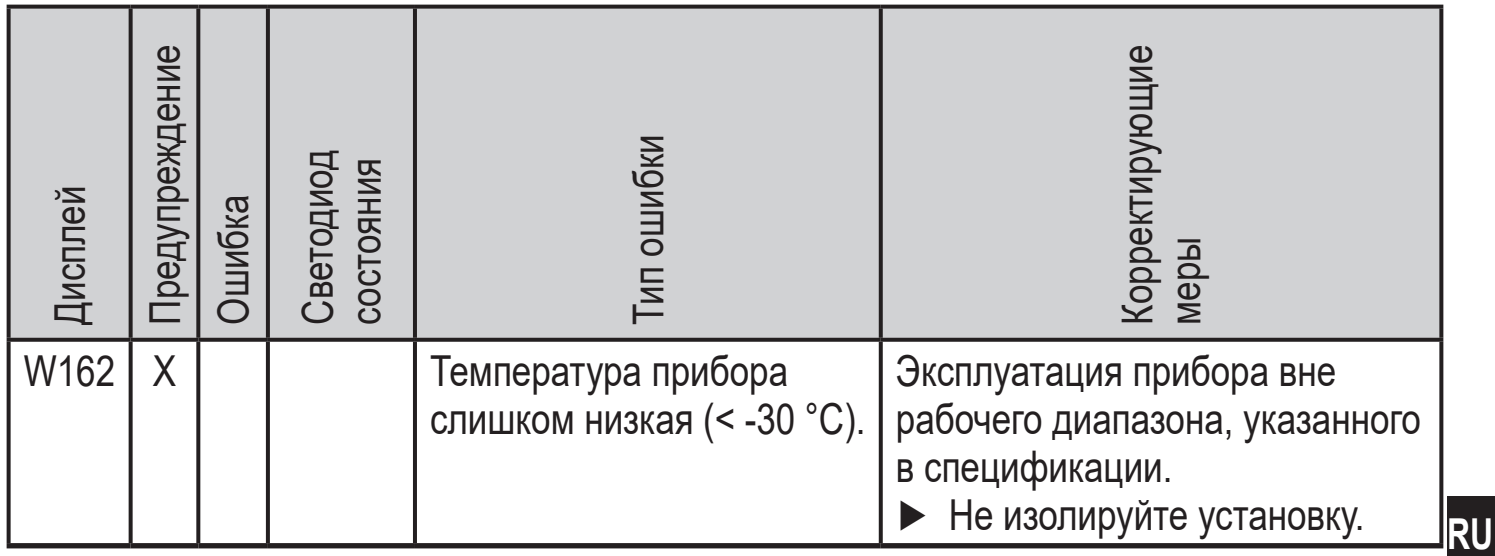

\* В случае пониженного напряжения питания (номер ошибки W403) не отображается ничего.

\*\* 2 = Вне спецификации; 4 = неисправность

\*\*\* Это сообщение отображается только в 3-проводном режиме. В 2-проводном режиме обнаруживается и отображается предупреждение о пониженном напряжении. Если OU2 не используется, то сообщение может быть подавлено с помощью настройки коммутационной функции для  $OU2 \rightarrow 9.3.1$ ).

#### 10.4 Диапазоны настройки

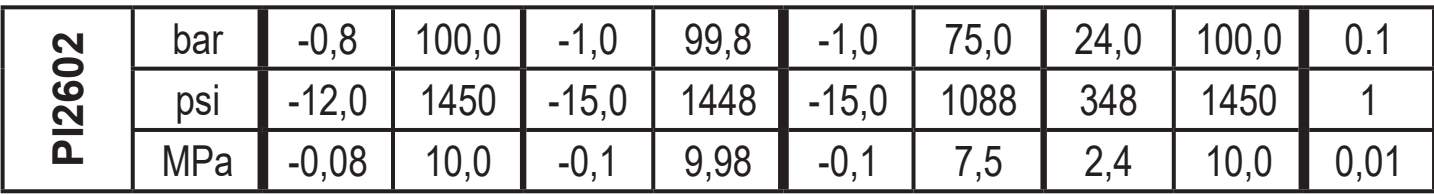

# <span id="page-33-0"></span>**11 Заводская настройка**

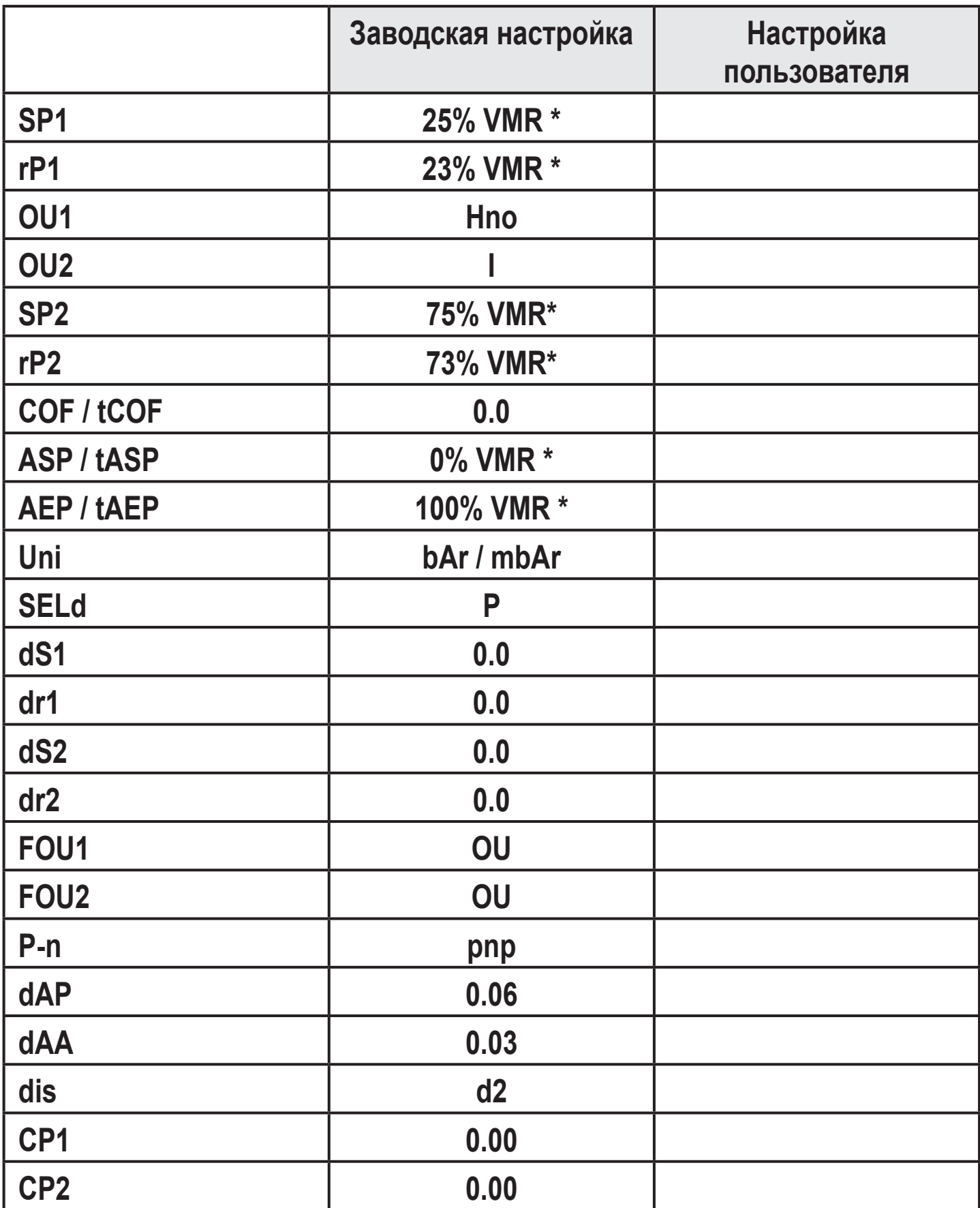

\* = установлено отображаемое процентное соотношение установленного предельного значения диапазона измерения (VMR) соответствующего датчика.

Подробная информация на сайте www.ifm.com

RU